# Gateway™ E-4600 System Manual

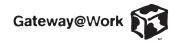

### **Notices**

Copyright © 2000 Gateway, Inc. All Rights Reserved 4545 Town Centre Court San Diego, CA 92121 USA

### All rights reserved

This publication is protected by copyright and all rights are reserved. No part of it may be reproduced or transmitted by any means or in any form, without prior consent in writing from Gateway.

The information in this manual has been carefully checked and is believed to be accurate. However, changes are made periodically. These changes are incorporated in newer publication editions. Gateway may improve and/or change products described in this publication at any time. Due to continuing system improvements, Gateway is not responsible for inaccurate information which may appear in this manual. For the latest product updates, consult the Gateway Web site at www.gateway.com. In no event will Gateway be liable for direct, indirect, special, exemplary, incidental, or consequential damages resulting from any defect or omission in this manual, even if advised of the possibility of such damages.

In the interest of continued product development, Gateway reserves the right to make improvements in this manual and the products it describes at any time, without notices or obligation.

### Trademark acknowledgments

AnyKey, black-and-white spot design, CrystalScan, Destination, EZ Pad, EZ Point, Field Mouse, Solo, TelePath, Vivitron, stylized "G" design, and "You've got a friend in the business" slogan are registered trademarks and GATEWAY, Gateway Profile, Gateway Solo, Gateway Astro, green stylized GATEWAY, green stylized Gateway logo, and the black-and-white spotted box logo are trademarks of Gateway, Inc. Intel, Intel Inside logo, and Pentium are registered trademarks and MMX is a trademark of Intel Corporation. Microsoft, MS, MS-DOS, and Windows are trademarks or registered trademarks of Microsoft Corporation. All other product names mentioned herein are used for identification purposes only, and may be the trademarks or registered trademarks of their respective companies.

# **Contents**

| Pr | eface                                                                                                    | /ii                                    |
|----|----------------------------------------------------------------------------------------------------|----------------------------------------|
|    | Conventions used in this manual                                                                                                    |                                        |
| 1  | System Features                                                                                                    | 1                                      |
|    | Standard features                                                                                                    |                                        |
|    | Back panel                                                                                                    |                                        |
| 2  | System Setup                                                                                                    | 7                                      |
|    | Setting up your computer Starting your computer Understanding the Power-On Self-Test Setting up the operating system Turning off your computer Resetting your computer                                                                                                    | 8<br>9<br>9                            |
| 3  | Case Access  Preventing static electricity discharge Opening the case Removing the side cover Removing the bezel Closing the case Replacing the bezel Replacing the side cover                                                                                                    | 13<br>14<br>15<br>17                   |
| 4  | Replacing and Adding System Components  Replacing or adding drives  Preparing to replace or add a drive  Drive cabling information  Replacing a 5.25-inch or 3.5-inch drive  Adding a 5.25-inch or 3.5-inch drive  Replacing the hard drive  Adding a hard drive  Replacing or adding memory  Replacing the processor  Adding or replacing expansion cards | 21<br>22<br>22<br>24<br>26<br>28<br>29 |

|   | Replacing the AGP video card Replacing the battery Replacing the system board Replacing the power supply Replacing the back panel fan                                                                                                    | .40<br>.42<br>.44                             |
|---|----------------------------------------------------------------------------------------------------|-----------------------------------------------|
| 5 | Using the BIOS Setup Utility  About the BIOS Setup utility                                                                                                    | .49<br>.51                                    |
| 6 | Managing Your Computer  Protecting against power source problems     Surge suppressors     Line conditioners     Uninterruptible power supplies  Maintaining and managing your hard drive     Hard drive maintenance utility     Hard drive management practices     Protecting your computer from viruses     Checking system health with LANDesk  System recovery     Creating a startup diskette     Keeping a record of system configuration     Using your System Restoration CD | .53<br>.54<br>.54<br>.55<br>.56<br>.56<br>.60 |
| 7 | Cleaning Your Computer  Cleaning the mouse  Cleaning the keyboard  Cleaning the monitor screen  Cleaning the computer and monitor cases                                                                                                    | .61<br>.62                                    |
| 8 | Troubleshooting Introduction Troubleshooting checklist Verifying your configuration Troubleshooting guidelines Battery installation problems CD drive problems Diskette drive problems Hard drive problems Memory and processor problems                                                                                                    | .63<br>.63<br>.64<br>.64<br>.65               |

|     | Modem problems       70         Peripheral/adapter problems       71         Printer problems       72         Computer problems       73         Video problems       75         Error messages       78                                                        |  |
|-----|----------------------------------------------------------------------------------------------------|--|
|     | Beep codes 80                                                                                                    |  |
| A   | Safety and Regulatory Information                                                                                                    |  |
| В   | Reference Data93                                                                                                    |  |
|     | Specifications         93           System specifications         93           Environmental specifications         94           System I/O addresses         95           Memory map         98           Interrupts         99           DMA usage         100 |  |
| Ind | dex 101                                                                                                    |  |

# **Preface**

# **Conventions used in this manual**

Throughout this manual, you will see the following conventions:

| Convention   | Description                                                                                                    |
|--------------|----------------------------------------------------------------------------------------------------|
| ENTER        | Keyboard key names are printed in small capitals.                                                                                                    |
| CTRL+ALT+DEL | A plus sign means to press the keys at the same time.                                                                                                  |
| Setup        | Commands to be entered, options to select, and messages that appear on your monitor are printed in bold.                                               |
| User's Guide | Names of publications are printed in italic.                                                                                                    |
| Viewpoint    | All references to front, rear, left, or right on the computer are based on the computer being in a normal, upright position, as viewed from the front. |

**Important** 

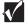

A note labeled important informs you of special circumstances.

Caution

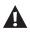

A caution warns you of possible damage to equipment or loss of data.

Warning

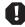

A warning indicates the possibility of personal injury.

# **Getting additional information**

Log on to the technical support area of www.gatewayatwork.com to find information about your computer or other Gateway products. Some types of information you can access are:

- Hardware driver and program updates
- Technical tips
- Service agreement information
- Technical documents and component information
- **■** Frequently asked questions (FAQs)
- Documentation for peripherals or optional components
- Online technical support

# System Features

### Standard features

■ One Pentium<sup>®</sup> 4 (FC-PGA Socket 423) processor with 400 MHz system bus

Important

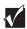

The BIOS does not report the system bus speed correctly. If you refer to the BIOS for system bus speed, it will report the bus speed as 100 MHz.

- Four Direct RAMbus Interface Memory Modules (RIMM) sockets that support up to 2 GB of Random Access Memory (RAM)
- The Intel 850 chip set
- A standard network interface card (NIC) with an RJ-45 LAN connector
- An optional dual-channel Ultra160/Ultra3 SCSI controller card
- An AGP-based video controller.
- Five PCI slots
- Integrated Voltage Regulator Module (VRM)
- ATX form factor system board and mid-tower chassis
- One 3.5-inch 1.44 MB diskette drive, one CD drive, and one hard drive
- Keyboard port (PS/2®), mouse port (PS/2), one serial port, two USB ports, and one parallel port

# Front panel

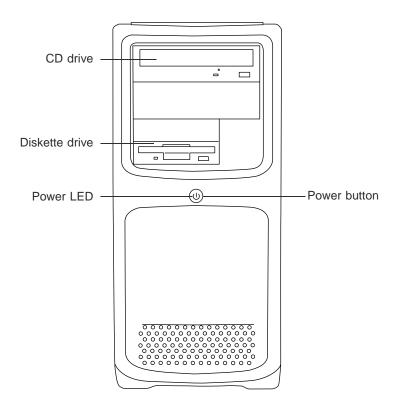

CD drive reads data or plays audio CDs.

Diskette drive writes to and reads from 3.5-inch, 1.44 MB diskettes.

Power LED glows green when the computer is on.

**Power button** turns the computer on and off. It also enables sleep-mode in some operating systems.

# **Back panel**

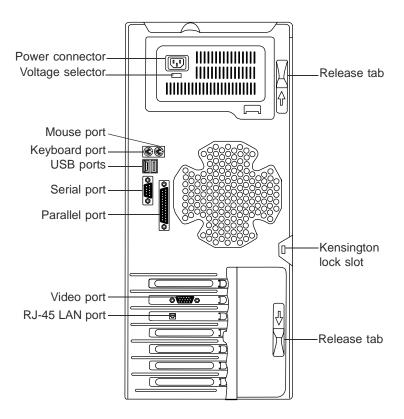

**Power connector** connects the computer power cord. The other end of the power cord plugs into an AC outlet or power strip.

Voltage selector sets the voltage for your area, either 115 V or 230 V.

Mouse port connects a PS/2-compatible mouse.

Keyboard port connects a PS/2-compatible keyboard.

**USB ports** connect external Plug-and-Play devices that are automatically configured when they are plugged into the computer through one of these ports. Windows NT does not support Plug-and-Play USB functions.

Serial port connects to a serial device.

Parallel (printer) port connects a printer or other parallel device.

Video port connects the monitor interface cable.

RJ-45 LAN port connects to an ethernet network.

Release tabs release the cover so you can remove it from the computer.

Kensington lock slot lets you use a cable lock to secure the computer.

# System board

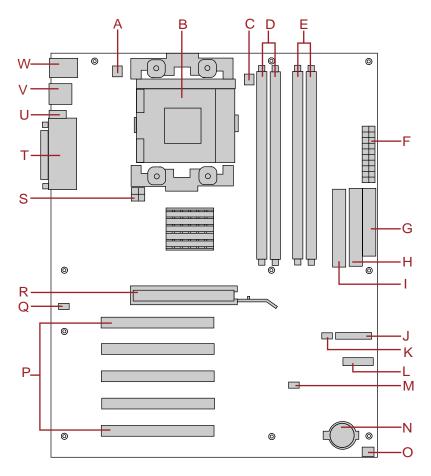

- A Back panel fan connector
- **B** Processor socket
- **C** Processor fan connector
- D RIMM sockets (1 and 2, Bank 0)
- **E** RIMM sockets (3 and 4, Bank 1)
- **F** Main ATX power connector
- **G** Diskette drive connector

- **H** Primary IDE connector
- I Secondary IDE connector
- J Front panel connector
- **K** Front chassis intrusion connector (not used)
- **L** Front panel USB connector
- M BIOS configuration jumper block (J8C2)
- **N** Battery
- O Front panel fan connector (not used)
- P PCI slots (5)
- **Q** Back chassis intrusion connector (not used)
- **R** AGP video slot
- **S** ATX12 V power connector
- T Parallel port
- **U** Serial port
- V USB ports 1 and 2
- W Keyboard port and mouse port

# System Setup

# 2

# Setting up your computer

Use the instructions on the Quick Guide poster that came with your computer to assemble your computer.

You can prepare a safer working environment before assembling your computer by following these guidelines:

- Use a clean, flat, and stable surface for your computer. Allow at least 6 inches at the rear of the computer for cabling and air circulation.
- Obtain a grounded (three-prong) AC surge-protected power strip. A surge-protected power strip helps protect against AC power fluctuations.
- Protect your computer from extreme temperature and humidity. Do not expose your computer to direct sunlight, heater ducts, or other heat-generating objects.
- Keep your computer away from equipment that generates magnetic fields, such as unshielded stereo speakers. Even a telephone placed too close to the computer may cause interference.
- Plug the computer into a wall outlet or power strip that is easily accessible.

### **Important**

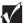

Keep the computer boxes and packing material in case you need to send the computer to Gateway for repairs. If you return your computer in different packaging, your warranty may be voided.

# Starting your computer

Before you start your computer for the first time:

- Make sure that the voltage selector switch on the back of the computer is set to the correct voltage for your area. This switch is set at the factory to the correct voltage (see "Back panel" on page 3 for the voltage selector switch location).
- Make sure all cables are firmly connected to the proper ports on the rear panel of the computer.

### Caution

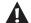

Make sure your computer and peripherals are turned off and unplugged from the power outlet when you connect peripherals to the computer, or you might damage the computer or the peripherals.

■ Make sure the computer and monitor are plugged into an AC outlet or power strip and that the power strip is turned on.

### To start the computer:

- 1 If you have connected the computer components to a power strip, make sure all the computer components are turned off, then turn on the power strip.
- **2** Turn on the monitor.
- **3** Turn on any other components connected to the computer, such as speakers, a printer, or a scanner.
- **4** Turn on the computer.

If nothing happens when you turn on the computer:

- Make sure that the power cables are securely plugged in and that your power strip (if you are using one) is plugged in and turned on.
- Make sure the monitor is connected to the computer, plugged into the power strip or AC outlet, and turned on. You may also need to adjust the brightness and contrast controls on the monitor.

### Understanding the Power-On Self-Test

When you turn on your computer, the power-on self-test (POST) routine checks the computer memory and components. To see this information on the screen, press TAB during POST.

The computer displays error messages if POST finds any problems. Write down any error messages that you see. If you continue to have problems, these error messages may help technical support diagnose the cause.

### Setting up the operating system

The first time you start your computer, the operating system takes a few minutes to set up.

Refer to your operating system documentation for specific questions regarding the operating system.

- To complete the operating system setup for Windows NT:
  - 1 After the computer starts, the start-up wizard opens. Continue by clicking Next.
  - **2** Type the requested information in the appropriate text boxes. When you have finished typing the information, continue by clicking **Next**.

### Important

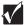

Any ID or key numbers requested to complete the operating system setup are either on a sticker attached to the computer or in the documentation provided.

**3** Continue following the instructions and selecting options in the start-up wizard dialog boxes, clicking **Next** to move through the dialog boxes, until the wizard tells you to restart the computer.

If you need to return to the previous dialog box to change any of your entries, click **Back**.

4 Restart your computer. The setup is complete.

### **Important**

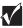

For other operating systems, such as Windows<sup>®</sup> 2000, refer to the appropriate operating system software manual for setup instructions.

# Turning off your computer

Every time you turn off your computer, shut down the operating system first. You may lose data if you do not follow the proper procedure.

- To turn off your computer in Windows NT:
  - 1 Click Start, then select Shut down the computer?, then Shut Down.
  - **2** Click **OK**. The computer turns off. If you see a message saying **It is now safe to turn off your computer**, turn off the computer by pressing the power button.
  - **3** Turn off the monitor and peripherals.

### Warning

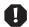

When you turn the computer off by pressing the power button, some electric current still flows through the computer. Before opening the computer case or connecting or removing any peripherals, turn off the computer, then unplug the power cord and modem cable (if installed).

### **Important**

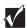

For other operating systems, such as Windows<sup>®</sup> 2000, refer to the appropriate operating system software manual for instructions.

# Resetting your computer

If your computer does not respond to keyboard or mouse input, you may have to close programs that are not responding. If closing unresponsive programs does not restore your computer to normal operation, you may have to reset the computer.

- To close unresponsive programs and reset your computer in Windows NT:
  - 1 Press CTRL+ALT+DEL. A window opens that lets you close a program that is not responding.
  - **2** Click **Task Manager**, then select the program that is not responding.
  - 3 Close the program by clicking End Task.
  - **4** If the computer does not respond, turn off the computer power, wait ten seconds and turn the power on again.

### **Important**

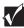

If the computer does not turn off immediately, you may need to hold the power button down for a few seconds to turn the computer off.

As a part of the regular startup process, a program to check the disk status runs automatically. When the checks are finished, Windows starts.

### **Important**

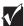

For other operating systems, such as Windows 2000, refer to the appropriate operating system software manual for instructions.

# Case Access

# Preventing static electricity discharge

Before opening the computer case, follow these precautions to prevent damage from static electricity. When opening your computer case, always perform the following procedure.

### Caution

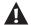

Static electricity can permanently damage electronic components in your computer. Prevent electrostatic damage to your computer by following static electricity precautions every time you open your computer case.

- To prevent static electricity discharge:
  - 1 Wear a grounding wrist strap (available at most electronics stores).
  - **2** Turn off the computer power.
  - **3** Touch a bare metal surface on the back of the computer.
  - **4** Unplug all power cords from AC outlets and disconnect the modem cable (if installed).

### Warning

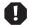

To avoid the risk of electric shock, do not insert any object into the vent holes of the power supply.

Also follow these static electricity precautions:

- Avoid static-causing surfaces such as plastic and packing foam in your work area.
- Remove the parts from their antistatic bags or containers only when you are ready to use them. Do not lay parts on the outside of an antistatic bag or container because only the inside provides antistatic protection.
- Always hold cards by their edges and their metal mounting brackets. Avoid touching components on the cards and the edge connectors that connect to expansion slots. Never slide cards or other parts over any surface.

# Opening the case

### Important

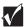

All references to front, rear, left, or right on the computer are based on the computer being in a normal, upright position, as viewed from the front.

To work on the internal components of the computer, you must open the case, which has two removable parts:

- A left side cover panel that permits access to the interior of the case
- A bezel that covers the front of the chassis

Because the components inside your computer are extremely sensitive to static electricity, make sure to follow the precautions at the beginning of this chapter for avoiding static electricity damage.

Only qualified personnel should open the computer for maintenance. If you are qualified to maintain the computer yourself, make sure you are properly grounded before opening the computer chassis.

#### Warning

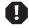

Avoid exposure to dangerous electrical voltages and moving parts by turning off your computer and unplugging the power cord and modem cable (if installed) before removing the chassis cover.

## Removing the side cover

- To remove the left side cover panel:
  - 1 Turn off the computer and disconnect the power cord and all peripheral cables.
  - **2** Carefully place the computer on its right side with the back panel facing you.
  - **3** Slide the two release tabs on the left edge of the back panel outward.

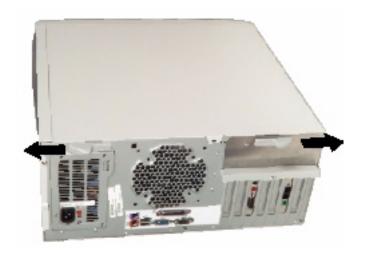

4 Lift the back edge of the side panel, then lift the panel off of the computer.

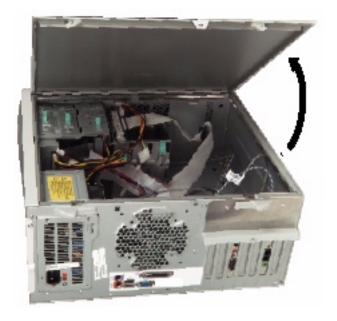

### Removing the bezel

- To remove the bezel:
  - 1 With the left side panel removed, carefully return the computer to the upright position with the open side facing you.
  - **2** Disengage the retaining tabs on the left side of the bezel by pressing on each tab.

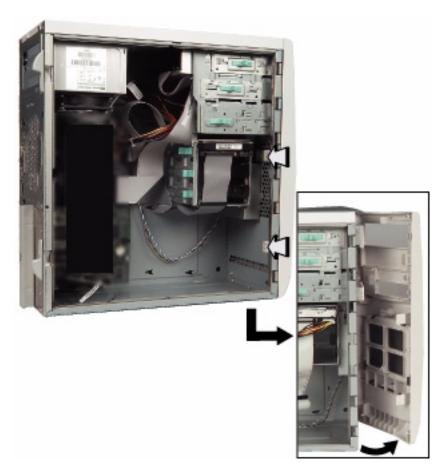

- **3** Swing the bezel out from the front of the chassis and disengage the hinge tabs on the right side of the bezel by lifting the bezel off of the hinges.
- **4** Remove the bezel.

# Closing the case

Replace the chassis cover as soon as you finish installing or removing components so that dust and dirt do not collect inside the computer.

### Replacing the bezel

- To replace the bezel:
  - 1 Make sure the chassis is in the upright position.
  - **2** Holding the bezel at an angle to the front of the chassis, place the hinge tabs on the right side of the bezel in the appropriate slots in the front of the chassis.

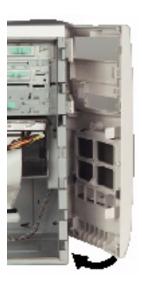

**3** Swing the left side of the bezel toward the chassis until the retaining tabs snap into place.

## Replacing the side cover

- To replace the chassis cover:
  - 1 Carefully place the computer on its right side.
  - 2 Place the front edge of the side panel just behind the bezel.
  - **3** Swing the back edge of the side panel down and press it firmly into place. The two retaining tabs should snap into place, letting you know that the panel is secure.

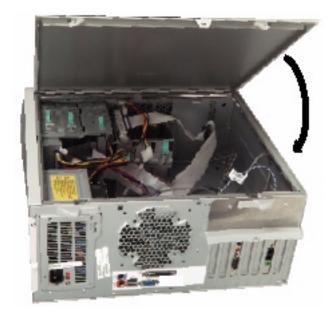

**4** Carefully return the computer to the upright position.

# Replacing and Adding System Components

# Replacing or adding drives

### Preparing to replace or add a drive

One 3.5-inch diskette drive, one 3.5-inch hard drive, and one CD drive are included with your computer. You can add additional drives of the following types:

- Half-height 3.5-inch diskette drives The diskette controller supports one diskette drive.
- Half-height 3.5-inch hard drives The optional SCSI controller supports as many as 32 drives.
- Half-height 3.5-inch tape storage or disk storage devices.
- Half-height 5.25-inch devices.

As you prepare to install drives, keep the following in mind:

- When you remove and install drives, use an antistatic wrist strap.
- If you remove a drive, place it in an antistatic bag or container.
- Before you install a drive, see the drive documentation for information on configuring the drive, setting any jumpers on the drive, and attaching cables to the drive.

- If you are installing a drive that requires a controller card, install the card before you install the drive.
- IDE hard drives can be configured as single, master, or slave. IDE CD drives can be configured as master or slave. Configure the drives by using the drive-select jumpers located on the drives.
- If only one IDE drive is attached to a controller cable, configure the drive as single if it is a hard drive or master if it is a CD drive. If two drives of any type are attached to the cable, configure one as master and one as slave.
- You may need to configure the drives you install using the BIOS Setup utility. Press F1 at start up to open the BIOS Setup utility.

### **Drive cabling information**

Your computer includes three different types of drive cables. Each drive cable is clearly labeled, indicating cable-type and showing which end is connected to the appropriate connector on the system board and which end is connected to the drive.

Use the diskette drive connector cable to connect the diskette drive. Use the standard IDE connector cable to connect IDE devices such as CD drives and standard IDE hard drives. Use the SCSI LVD cable to connect LVD-compatible SCSI devices. A terminator is installed on this cable.

You can also obtain two optional cables for your computer. The IDE DMA-66 cable is used to connect DMA-100-compatible hard drives. The SCSI SE cable is used to connect single-ended SCSI devices and requires termination, either on the device or as a plug-in terminator on the cable.

### Replacing a 5.25-inch or 3.5-inch drive

Both the 3.5-inch and 5.25-inch drives are secured in the chassis by sliding clips on the side of the drive bays.

### To replace the drive:

- 1 Turn off the computer and disconnect the power cord, modem cable (if installed), and all external peripheral devices.
- **2** Remove the left side cover panel. (See "Removing the side cover" on page 15 and "Preventing static electricity discharge" on page 13.)

- Remove the bezel. (See "To remove the bezel:" on page 17.)
- Locate the drive you want to replace.
- Remove the power and data cables from the back of the drive, noting their locations and orientations. (You will reconnect these cables after you install the new drive.)
- Disengage the sliding clip by pushing the plastic tab toward the back of the computer.

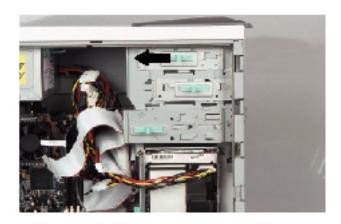

Pull the drive out of the chassis.

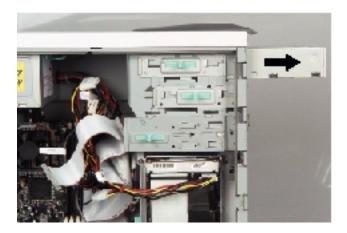

Set the drive jumpers (if any) on the new drive to the appropriate settings (refer to your drive documentation for jumper settings).

**9** Align the drive with the open bay, then slide it into the bay until it is positioned properly.

### Important

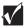

You may want to install the bezel temporarily to see if the drive is properly aligned. Adjust the drive as needed, then remove the bezel.

- **10** Push the sliding clip forward to secure the drive in the bay.
- 11 Connect the power and data cables, making sure the cables are in their original positions.
- **12** Close the case by following the instructions on page 18.
- **13** Reconnect peripherals, the modem cable, and the power cord, then turn on the computer.
- **14** Run the configuration software if necessary.

### Adding a 5.25-inch or 3.5-inch drive

You can use the additional, externally accessible, 5.25-inch or 3.5-inch drive bay to install a 5.25-inch or 3.5-inch drive such as a tape drive, a CD burner, or a 100 MB or 120 MB disk storage drive.

You may have to purchase an additional cable with more connectors and of sufficient length to connect the existing drives and the new drive to the connector on the system board.

### To install an additional drive:

- 1 Turn off the computer and disconnect the power cord, modem cable (if installed), and all external peripheral devices.
- **2** Remove the left side cover panel. (See "Removing the side cover" on page 15 and "Preventing static electricity discharge" on page 13.)
- **3** Remove the bezel. (See "To remove the bezel" on page 17.)
- **4** Remove the plastic insert covering the open bay by pressing the retaining tab and pulling the insert out from the back of the bezel. Save the insert so that you can replace it if you remove the added drive.

**5** Remove the metal EMI shield by placing a finger through the hole and pulling the shield out. Save the shield so that you can replace it if you remove the added drive.

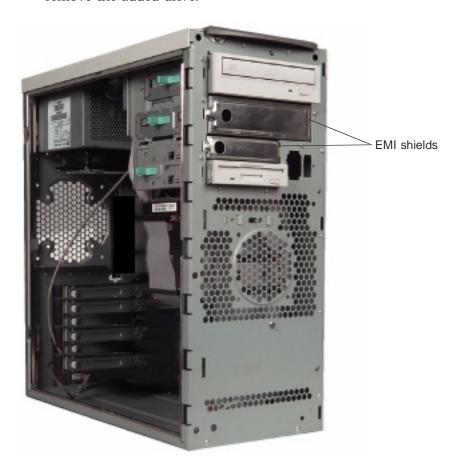

### Caution

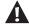

Your computer was designed to adhere to electromagnetic interference requirements and the EMI shield is an integral part of the computer. Installing an approved drive should continue to maintain those standards. If you remove the drive you must reinstall the shield.

- **6** Set the drive jumpers to the appropriate settings (refer to your drive documentation for jumper settings).
- **7** Make sure the sliding clip is in the open position by sliding it toward the back of the chassis.

**8** Align the drive with the open bay, then slide it into the chassis until it is properly positioned.

### Important

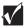

You may want to install the bezel temporarily to see if the drive is properly aligned. Adjust the drive as needed, then remove the bezel.

- **9** Push the sliding clip forward to secure the drive in the bay.
- **10** Connect the power and data cables to the back of the drive.
- 11 Close the case by following the instructions on page 18.
- **12** Reconnect peripherals, the modem cable, and the power cord, then turn on the computer.
- **13** Run the configuration software, if necessary.

### Replacing the hard drive

- To replace the hard drive:
  - 1 Turn off the computer and disconnect the power cord, modem cable (if installed), and all external peripheral devices.
  - **2** Remove the left side cover panel. (See "Removing the side cover" on page 15 and "Preventing static electricity discharge" on page 13.)
  - **3** Carefully return the computer to the upright position.
  - **4** Locate the 3.5-inch hard drive in the bottom drive cage.
  - **5** Remove the power and data cables from the back of the drive, noting their locations and orientations. (You will reconnect these cables after you install the new drive.)

**6** Pull the sliding clip toward the left side of the chassis (toward the open side).

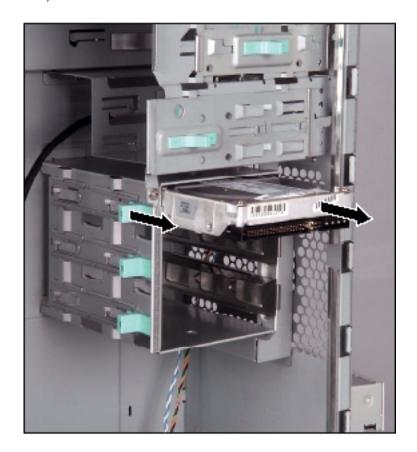

- **7** Pull the drive straight out of the drive cage.
- 8 Place the old drive in an antistatic bag or container.
- **9** Set the drive jumpers on the new drive to the appropriate settings (refer to your drive documentation for jumper settings).
- **10** Align the drive with an open bay in the bottom drive cage, and slide the drive all of the way into the cage. Make sure that the data and power connectors on the drive face out.
- 11 Push the clip toward the right (closed) side of the chassis to secure the drive in place.
- **12** Connect the power and data cables to the drive.

- **13** Close the case by following the instructions on page 18.
- **14** Reconnect peripherals, the modem cable, and the power cord, then turn on the computer.

### Adding a hard drive

The bottom 3.5-inch drive cage accepts additional hard drives. You may have to purchase an additional data cable with additional connectors and of sufficient length to connect the existing hard drive and the new drive to the appropriate drive controller connector (IDE or SCSI).

### To install an additional hard drive:

- 1 Turn off the computer and disconnect the power cord, modem cable (if installed), and all external peripheral devices.
- **2** Remove the left side cover panel. (See "Removing the side cover" on page 15 and "Preventing static electricity discharge" on page 13.)
- **3** Carefully return the computer to the upright position.
- **4** Check the jumper settings on the drive and set them according to your configuration. (See drive documentation for jumper settings.)
- **5** Make sure the sliding clip has been moved toward the left (open) side of the chassis.
- **6** Align the drive with an open bay in the bottom 3.5-inch drive cage, and slide the drive all of the way into the chassis. Make sure that the data and power connectors on the drive face out.
- **7** Slide the clip back toward the right (closed) side of the chassis to secure the drive.
- **8** Connect the data and power cables to the drive. (See drive documentation for proper cable orientation.)
- **9** Close the case by following the instructions on page 18.
- **10** Reconnect peripherals, the modem cable, and the power cord, then turn on the computer.

# Replacing or adding memory

The Rambus Dynamic Random Access Memory (RDRAM) Rambus In-line Memory Modules (RIMMs) supported by your system board conform to the following standards:

- 128 MB, 256 MB, and 512 MB RIMMs
- PC600- or PC800-compatible

#### **Important**

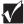

Do not combine PC600 RIMMs with PC800 RIMMs in the same computer. ECC and non-ECC type RIMMs may be combined, however if this is done the BIOS will set the memory type as non-ECC.

- Single- or double-sided configurations
- 2 GB maximum system memory

Memory is installed in four slots, organized into two banks, on the system board. When you are installing RIMMs, keep the following in mind:

- A maximum of 32 *devices*, or actual RDRAM chips on the RIMMs, are allowed in any memory configuration. RIMMs, like other memory modules, consist of a printed circuit card onto which memory chips are mounted. The number of devices on each module may not be readily apparent, since the chips are covered by a metal heat spreader. Refer to the information printed on the RIMM modules to determine how many devices are on each type of RIMM module.
- Install RIMMs in pairs (bank 0 has two sockets and bank 1 has two sockets)
- *Continuity Modules* (CRIMMs) are required in all unused memory slots.
- No jumper settings are required for the memory size or type because this information is automatically detected by the BIOS.

#### **Important**

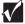

At the time this manual was printed, some RIMM module configurations were not available for testing or sale. The RIMM characteristics defined above are not intended to imply either availability or compatibility. As new RIMM configurations become available, check the Gateway Web site, www.gatewayatwork.com, for updated information.

### To add or replace RIMMs:

- 1 Turn off the computer and disconnect the power cord, modem cable (if installed), and all external peripheral devices.
- **2** Remove the left side cover panel. (See "Removing the side cover" on page 15 and "Preventing static electricity discharge" on page 13.)
- **3** If necessary, carefully move the cables aside to gain access to the RIMMs or CRIMMs.
- **4** Remove the RIMM or CRIMM by pressing open the socket latches on each side of the RIMM socket, then lift the RIMM or CRIMM out of the socket. Store the RIMM or CRIMM in an antistatic container.

#### **Important**

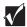

If you ever need to remove RIMMs, you must replace them with CRIMMs or the computer will not start. Save any CRIMMs you remove in an antistatic container.

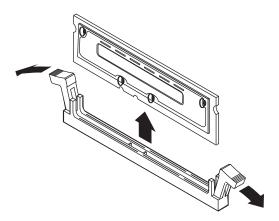

#### Caution

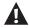

The RIMMs or CRIMMs may be hot if you recently turned off the computer.

**5** Insert the new RIMM into the socket and align the two notches in the RIMM with the two notches in the RIMM socket.

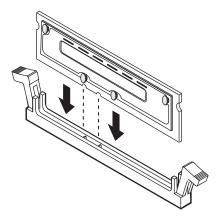

- **6** Gently press the RIMM into the socket until it is firmly seated. Inserting the RIMM automatically locks the socket latches on each end of the RIMM.
- **7** Close the case by following the instructions on page 18.
- **8** Reconnect peripherals, the modem cable, and the power cord, then turn on the computer.

# Replacing the processor

The computer is compatible with the Pentium $^{\otimes}$  4 (FC-PGA Socket 423) 1.4 GHz and faster processors with a 400 MHz system bus. Processor and bus speed are automatically detected by the computer, therefore there are no system board jumpers to set.

When replacing a processor, order a processor upgrade kit from Gateway. The kit includes the processor, a heatsink, and a disposable, antistatic wriststrap. The Voltage Regulator Module (VRM) is built into the system board.

Caution

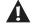

A heatsink must be installed on the processor. Installing a processor without a heatsink could result in damage to, or failure of, the processor.

To replace the processor you must perform the following tasks:

- Remove the heatsink
- Remove the processor
- Install the new processor
- Replace the heatsink

#### To remove the heatsink:

- 1 Turn off the computer and disconnect the power cord, modem cable (if installed), and all external peripheral devices.
- **2** Remove the left side cover panel. (See "Removing the side cover" on page 15 and "Preventing static electricity discharge" on page 13.)

Caution

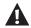

The processor may be hot if you recently turned off the computer.

- **3** Disconnect the fan cable from the fan connector on the system board. (See "System board" on page 5 for the location of the fan connector.)
- **4** Unhook the metal clip from the tab on the processor socket by prying outward on the clip until the clip is free.

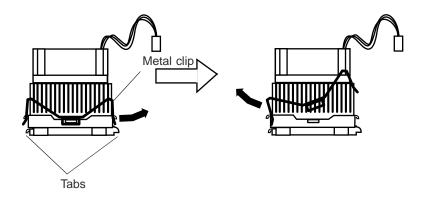

- **5** Unhook the other end of the metal clip.
- **6** Repeat Steps 4 and 5 for the clip at the other end of the processor.

**7** Lift the heatsink straight up and off of the processor.

#### **Important**

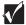

The heatsink is attached to the processor by thermal transfer tape. The heatsink may "cling" to the processor. Pull strongly to remove the heatsink.

### To remove the processor:

1 Open the locking lever on the processor socket by moving the lever slightly out to the side and then lifting it up 90 degrees.

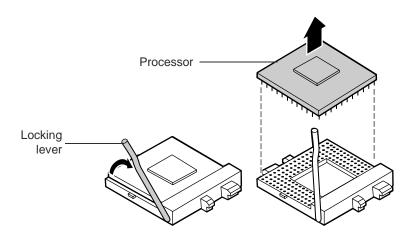

2 Lift the old processor straight up and out of the socket.

#### To install the new processor:

- 1 Hold the new processor over the empty processor socket and verify that pin 1 on both the processor and the socket are aligned. Pin 1 is near the marked corner of the processor.
- **2** Gently place the new processor into the socket, then secure the processor by lowering the locking lever until the lever latches into place. The processor will slip into place without pressure when aligned correctly.

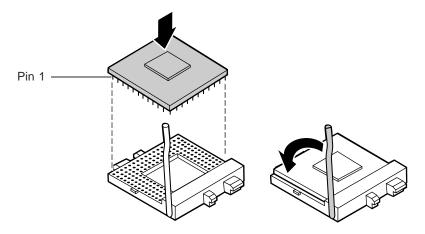

#### To replace the heatsink:

- 1 Place a piece of thermal transfer tape on the center of the processor.
- **2** Place the heatsink on the processor.
- **3** Hook the metal clip on one side of the bracket, then press down on the other end of the clip to hook the other end of the bracket.
- **4** Repeat Step 3 for the clip on the other side of the processor.

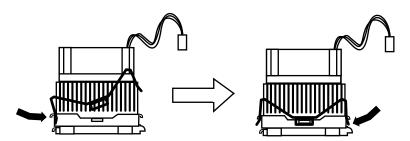

- **5** Connect the heatsink fan cable to the fan connector on the system board.
- **6** Close the case. (See "Closing the case" on page 18 for instructions.)
- **7** Reconnect the cords you removed, then turn on the computer.

# Adding or replacing expansion cards

This computer has five PCI expansion slots on the system board that may be used for a variety of expansion cards. These cards may include a SCSI controller card, a network interface card (NIC), a modem, a sound card, or an additional IDE controller card.

#### To add an expansion card:

- 1 Turn off the computer and disconnect the power cord, modem cable (if installed), and all external peripheral devices.
- **2** Remove the left side cover panel. (See "Removing the side cover" on page 15 and "Preventing static electricity discharge" on page 13.)
- **3** Carefully return the computer to its upright position.
- **4** Set any jumpers and switches on the new card, if required. (See the card instructions.)
- **5** Loosen the thumbscrew on the card retainer on the back panel.

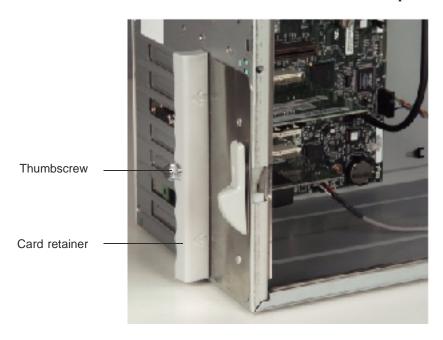

**6** If you are replacing a card, locate the card you want to remove and disconnect any cables that may connect it to other parts of the computer.

**7** Remove the card by pulling out on the card retainer and pulling the card out of the slot.

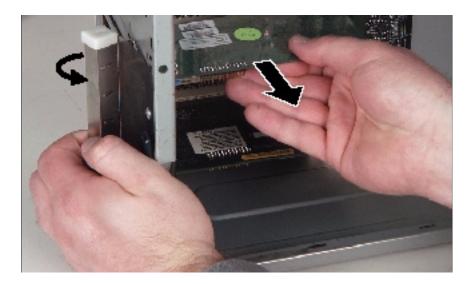

- **8** If you are adding a card, locate an available slot and remove the slot cover by pulling out on the card retainer and pulling the slot cover out in the same way you would remove an existing card.
- **9** While holding the card retainer out, insert the bottom edge of the new expansion card (the keyed edge with the contacts) into the slot on the system board and push in firmly to seat the card. Release the card retainer to secure the card in place.
- **10** Tighten the thumbscrew in the back panel to secure the card retainer.
- 11 Connect cables to the card, if required.
- **12** Close the case by following the instructions on page 18.
- **13** Reconnect peripherals, the modem cable, and the power cord, then turn on the computer.

You may need to reconfigure your computer after installing some expansion cards. You may also need to install software that came with the card. Check the card documentation for additional information.

# Replacing the AGP video card

The system video control is provided through an AGP graphics card. If you need to upgrade your graphics card or to replace a failed graphics card, use only 1.5 V, 4x AGP cards.

#### To replace the AGP video card:

- 1 Turn off the computer and disconnect the power cord, modem cable (if installed), and all external peripheral devices.
- **2** Remove the left side cover panel. (See "Removing the side cover" on page 15 and "Preventing static electricity discharge" on page 13.)
- **3** Return the computer to its upright position.
- **4** Pull the card retainer toward the bottom of the computer to release the pin from the back edge of the card and lift the front edge of the AGP card *slightly*.

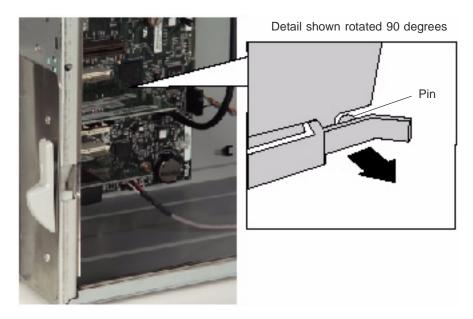

**5** Loosen the thumbscrew on the card retainer on the back panel.

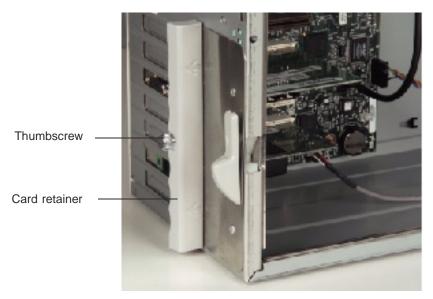

**6** Pull out on the card retainer and pull the AGP card out of the slot.

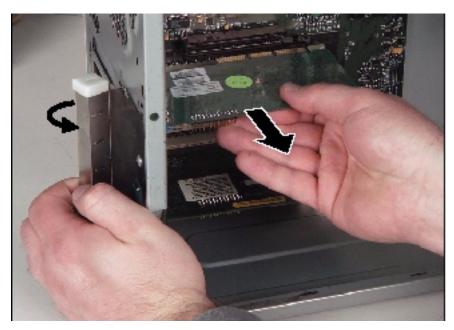

**7** Set any jumpers on the new card according to the documentation that came with the card.

- **8** While holding the card retainer out, insert the bottom edge of the new AGP card (the keyed edge with the contacts) into the slot on the system board and push in firmly to seat the card. The card retainer and the plastic retention clip automatically secure the card in place.
- **9** Tighten the thumbscrew in the back panel to secure the card retainer.
- **10** Connect cables to the card, if required.
- 11 Close the case by following the instructions on page 18.
- **12** Reconnect the peripherals, the modem cable, and the power cord, then turn on the computer.

You may need to reconfigure your computer after installing some video cards. You may also need to install software that came with the card. Check the card documentation for additional information.

# Replacing the battery

The battery provides power for the computer real-time clock and CMOS memory, which stores the computer configuration information.

If your battery is failing you may notice your computer clock slowing down and giving you the incorrect time. If so, open the BIOS Setup utility and write down all the values in the various menus before replacing the battery. Replacing the battery resets the BIOS Setup utility to its default values.

#### Warning

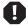

There is a danger of explosion if the battery is incorrectly replaced. Replace the battery only with the same or equivalent type recommended by the manufacturer. Dispose of used batteries according to the manufacturer's instructions.

#### Warnung

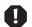

Explosionsgefahr bel falsch eingebautter batterie.

Ersetzen der batterien nur mit batterien des gleichen typs oder mit batterien vom hersteller empfohlenen typs.

Entsorgen gebrauchter batterien entsprechned herstellerangaben.

#### Attention

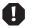

Il y a danger d'explosion s'il y a replacement incorrect de la batterie.

Remplacer uniquement avec une batterie du même type ou d'un type équivalent recommandé par le constructeur.

Mettre au rebut les batteries usagées conformément aux instructions du fabricant.

### To replace the battery:

- 1 Restart the computer and start the BIOS Setup utility by pressing F1 when you are prompted to do so.
- 2 Write down the CMOS values from the Main, Advanced, Security, Power, and Boot menus so you can reenter them after you replace the battery. For more information about the BIOS Setup utility program, see "Using the BIOS Setup Utility" on page 49.
- **3** Turn off the computer, disconnect the power cord, modem cable (if installed), and all external peripheral devices.

- Remove the left side cover panel. (See "Removing the side cover" on page 15 and "Preventing static electricity discharge" on page 13.)
- Remove any expansion cards that may obstruct your access to the battery.
- Locate the battery on the system board (see "System board" on page 5). The battery is circular and has the positive pole mark (+) on the top.
- **7** Using your finger or a small, flat-bladed screwdriver, carefully press the small spring clip to remove the battery from its socket on the system board.

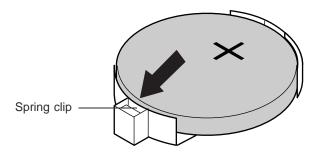

- **8** Press the new battery in the socket with the positive pole up. Make sure you have pressed the battery down far enough for it to contact the base of the socket (it should snap into place).
- Replace any expansion cards you removed in Step 5.
- Close the case by following the instructions on page 18.
- 11 Reconnect peripherals, the modem cable, and the power cord, then turn on the computer.
- If the CMOS data is not correct, change the information in the BIOS Setup utility using the data you recorded in Step 2.

# Replacing the system board

The system board is mounted on stand-offs that are attached to the system board. The board is secured to the chassis by a single screw. There are nine standoffs attached to the system board. If you are replacing the system board, remember to remove these standoffs and put them on the new board.

#### Important

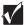

All references to front, rear, left, or right on the computer are based on the computer being in a normal, upright position, as viewed from the front.

#### To remove the system board:

- 1 Turn off the computer and disconnect the power cord, modem cable (if installed), and all external peripheral devices.
- **2** Remove the left side cover panel. (See "Removing the side cover" on page 15 and "Preventing static electricity discharge" on page 13.)
- **3** Remove all expansion cards and the AGP video card from the system board. (See "Adding or replacing expansion cards" on page 35 and "Replacing the AGP video card" on page 37.)
- **4** Remove the back panel fan. (See "Replacing the back panel fan" on page 46.)
- **5** Carefully lay the computer on its right side.
- **6** Disconnect all cables from the system board, including the power cables from the power supply. Note where the cables are connected, then move them carefully out of the way.

**7** Remove the retaining screw in the center of the board.

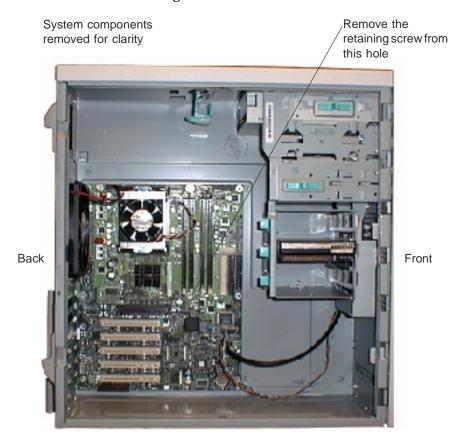

**8** Slide the system board toward the front of the chassis to disengage it from the stand-offs, then lift the front edge of the board and remove it carefully.

#### To install the system board:

- 1 Holding the system board by the top and bottom edges, place it in the case by aligning the standoffs on the board with the mounting holes on the right side of the case. Be careful to keep the cables clear, so that they do not get caught under the system board.
- **2** Slide the board toward the back of the chassis to engage the standoffs and to insert the back panel connectors through the back panel.

- Insert the retaining screw into the center hole in the system board and tighten the screw.
- Reinstall the expansion cards and the AGP video card.
- Reconnect all of the cables you disconnected when you removed the old system board.
- Close the case by following the instructions on page 18.
- Reconnect peripherals, the modem cable, and the power cord, then turn on the computer.

# Replacing the power supply

- To remove the power supply:
  - 1 Turn off the computer and disconnect the power cord, modem cable (if installed), and all external peripheral devices.
  - **2** Remove the left side cover panel. (See "Removing the side cover" on page 15 and "Preventing static electricity discharge" on page 13.)
  - Carefully return the case to the upright position.
  - **4** Disconnect the power supply connectors from all internal devices including the 3.5-inch diskette drive, the CD drive, and all hard drives.
  - Disconnect the main power supply connector to the system board.
  - Remove the cable supports securing the power supply cables to the chassis.
  - Remove the four screws that secure the power supply to the back panel.

**8** While supporting the power supply with one hand, pull down on the plastic latch at the front end of the power supply.

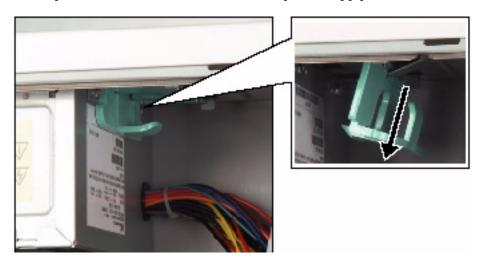

**9** Slide the power supply slightly forward, then let it drop down slightly and remove it from the chassis.

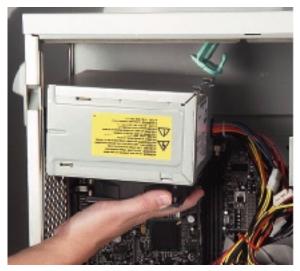

### To install the new power supply:

- 1 Make sure that the new power supply matches the one you removed. The specifications, wattage, and power output connectors should be the same.
- **2** Make sure that the red voltage switch on the back of the new power supply is set to the proper voltage for your area.

- **3** Place the new power supply in position in the chassis and push the plastic latch up and into place. The latch will "click" into place.
- **4** Replace the four screws you removed earlier.
- **5** Reconnect the power connectors to the system board and to all internal devices.
- **6** Close the case by following the instructions on page 18.
- **7** Reconnect peripherals, the modem cable, and the power cord, then turn on the computer.

# Replacing the back panel fan

Additional cooling for SCSI configurations is provided by the back panel fan (80mm) which blows warm air out through the back panel.

- To replace the back panel fan:
  - 1 Turn off the computer and disconnect the power cord, modem cable (if installed), and all external peripheral devices.
  - **2** Remove the left side cover panel. (See "Removing the side cover" on page 15 and "Preventing static electricity discharge" on page 13.)
  - **3** Return the computer to its upright position.
  - **4** Disconnect the fan power cable from the connector on the system board. Note the position and orientation of the cable so you can connect the new cable correctly.

Using a flat-blade screwdriver or similar tool, push out on the retention pins from inside the chassis, then pull the pins out from outside of the chassis.

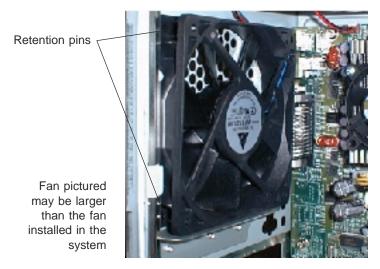

Remove and save all four pins.

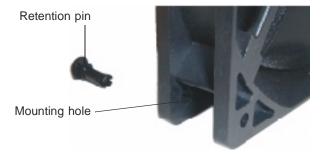

- Orient the new fan so that it rests on the small ledge on the inside of the back panel and blows air out through the back panel.
- 8 Install the new fan, reusing the retention pins you removed earlier.
- Reconnect the fan power cable to the connector on the system board. Make sure you connect it in the correct orientation.
- Close the case by following the instructions on page 18.
- 11 Reconnect the peripherals, the modem cable, and the power cord, then turn on the computer.

# Using the BIOS Setup Utility

# **About the BIOS Setup utility**

The computer's BIOS has a built-in setup utility that lets you configure several basic computer characteristics. The settings are stored in battery-backed RAM and are retained even when the power is off.

Start the BIOS Setup utility by restarting the computer, then pressing F1 when the Gateway logo screen appears during startup. The Main BIOS Setup utility screen opens. It may not look exactly like the screen shown below.

| BIOS Setup Utility |                |                        |                                  |       |      |                                                    |
|--------------------|----------------|------------------------|----------------------------------|-------|------|----------------------------------------------------|
| Maintenance        | Main           | Advanced               | d Security                       | Power | Boot | Exit                                               |
|                    |                | Version:<br>ild Date:  | XX.XX.XX<br>XX/XX/XX<br>XXXXXXXX |       |      |                                                    |
|                    |                | sor Type :             | Pentium 4(tm)<br>800MHz          |       |      |                                                    |
|                    | System Memory: |                        | 128 MB                           |       |      | ←→ Select Screen  ↑↓ Select Item -+ Change Field   |
| •                  |                | em Time :<br>em Date : | [XX:XX:XX]<br>[Thu XX/XX/XX      | XXX]  |      | Tab Select Field  F1 General Help  F10 Save & Exit |
|                    |                |                        |                                  |       |      | ESC Exit                                           |

As you select items on the Main menu or in submenus, you see specific information related to the current selection in the Item Specific Help box.

The command bar shows the keystrokes necessary to access help, navigate through the menus, and perform other functions.

- F1 opens the Help screen, providing general help for using the BIOS Setup utility.
- The  $\uparrow$  (up arrow) and  $\downarrow$  (down arrow) keys select items in the menu.
- The  $\leftarrow$  (left arrow) and  $\rightarrow$  (right arrow) keys move you between the menus.
- ENTER either moves you to a submenu screen when a selected item is preceded by > or activates a selected field.
- Esc closes the screen you are in and returns you to the previous screen or opens a dialog box allowing you to exit from the BIOS Setup utility.
- F10 opens a screen that lets you save all settings, then exit the BIOS Setup utility.

The main screen has the following menu selections at the top of the screen:

- Maintenance lets you clear Setup passwords and enable extended configuration mode. The maintenance menu is only displayed when the BIOS configuration jumper is set to configure (see "Setting the BIOS configuration jumper" on page 52 for more information).
- Main gives you access to basic information and settings related to your computer hardware and configuration.
- Advanced gives you access to information and settings for computer resources, hardware, and computer configuration.
- Security gives you access to settings related to computer access passwords and security settings.
- Power gives you access to information and settings for power management features.
- Boot gives you access to information and settings for boot features and boot sequences.
- Exit gives you access to options for exiting the BIOS Setup utility.

Refer to the Help box on the right side of the BIOS Setup screens for information about menu items.

# **Updating the BIOS**

If you need a new version of the BIOS, you can download the BIOS update from technical support area on the Gateway Web site (www.gatewayatwork.com) and install the new version from a diskette.

To update the BIOS you need to perform the following tasks in sequence:

- Create a bootable diskette
- Note the current BIOS settings
- Create the BIOS update diskette
- Update the BIOS
- Restore the BIOS settings

Follow the detailed instructions for updating the BIOS that are included in the self-extracting file that you can download from the technical support area of Gateway's Web site.

# Setting the BIOS configuration jumper

The system board has a configuration jumper related to the BIOS. Place a jumper on specific pins to reset the CMOS settings to the BIOS defaults or to erase a misplaced or forgotten password. For the location of the configuration jumper, see "System board" on page 5.

Caution

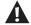

Moving a jumper while the power is on can damage your computer. Always turn off the computer and unplug the power cord from the computer before changing jumper settings.

The BIOS configuration jumper on the system board (J8C2) controls the ability to write to the BIOS firmware. Make sure you turn off the computer and unplug the power cord before moving the jumper. For normal operation, place a jumper on pins 1 and 2 of J8C2. To configure the BIOS settings and display the maintenance menu, place a jumper on pins 2 and 3 of J8C2. To attempt a BIOS recovery, remove the jumper from J8C2.

# Managing Your Computer

# Protecting against power source problems

Surge suppressors, line conditioners, and uninterruptible power supplies can help protect your computer against power source problems.

# Surge suppressors

During a power surge, the voltage level of electricity coming into your computer can increase far above normal levels and cause data loss or computer damage.

Protect your computer and peripherals by connecting them to a surge suppressor, which will absorb voltage surges and prevent them from reaching your computer.

When purchasing a surge suppressor:

- Make sure the surge suppressor meets the appropriate product safety certification for your location, such as Underwriters Laboratories (UL).
- Check the maximum amount of voltage the suppressor allows to pass through the line. The lower the voltage that the suppressor allows to pass through, the better the protection for your computer.

- Check the energy absorption (*dissipation*) rating. The higher the energy absorption rating, the better the protection for your computer.
- Check for line-conditioner capabilities. A line conditioner smooths out some of the normal line noise (small voltage fluctuations) of an electrical supply.

#### Line conditioners

A line conditioner protects your computer from the small fluctuations in voltage from an electrical supply. Most computers can handle this variation, called *line noise*, without problems. However, some electrical sources include more line noise than normal. Line noise can also be a problem if your computer is located near, or shares a circuit with, a device that causes electromagnetic interference, such as a television or a motor.

Some surge suppressors and uninterruptible power supplies include simple line-conditioning capabilities.

# Uninterruptible power supplies

Use a standby uninterruptible power supply (UPS) to protect your computer from data loss during a total power failure. A UPS uses a battery to keep your computer running temporarily during a power failure and lets you save your work and shut down your computer. You cannot run your computer for an extended period of time while using only the UPS.

# Maintaining and managing your hard drive

Regular maintenance can keep your hard drive operating efficiently and good file management can keep your computer free of unwanted files while making important files secure and easier to find.

# Hard drive maintenance utility

If you are using the Windows NT operating system, you can help maintain the performance of your hard drive by regularly using Check Disk. If you are using another operating system, refer to your operating system documentation for available hard drive maintenance utilities.

#### **Using Check Disk in Windows NT**

Bad sectors are parts of a hard drive or diskette that will not hold data. A lost allocation unit is a group of sectors that has lost its place in the table that the operating system uses to locate files. Check Disk checks the hard drive for bad sectors or lost allocation units and lets you fix them.

Use Check Disk from once a week to once a month, depending on how often you use your computer. Also use Check Disk if you have any hard drive problems.

#### To use Check Disk:

- 1 Double-click the My Computer icon. The My Computer window opens.
- 2 Right-click the drive you want to check.
- **3** Select **Properties**. The drive's properties window opens.
- 4 Click the Tools tab.
- 5 In Error-checking, click Check Now. The Check Disk window opens.
- **6** Scan the entire hard drive by selecting **Scan for and attempt recovery of bad sectors**.
- 7 Click Start. Check Disk checks the drive for errors.
- **8** Follow any on-screen instructions for completing the scan.

# Hard drive management practices

By deleting unneeded files from your hard drive and managing the space that is automatically allocated for saving certain files, you can help maintain the performance of the hard drive. We suggest that you first check your hard drive for available space, then back up important files prior to deleting unneeded files, in case you delete important files by mistake.

#### Checking hard drive space

In Windows NT, you can see a chart of the available hard drive space. If you are using another operating system, refer to your software documentation for available hard drive management utilities.

### To check hard drive space:

- 1 Double-click the **My Computer** icon on the desktop. The My Computer window opens.
- **2** Right-click the drive you want to check.
- **3** Select **Properties**. The drive's properties window opens. The **General** tab shows you the available and used space on the drive.

#### Backing up files

Regularly backing up your files protects you from losing data and lets you keep fewer files on your hard drive. Back up old files to a large capacity disk drive or tape drive and delete the files from your hard drive. You can use the software that came with your tape backup drive or your large capacity disk drive to back up the files.

You can also back up files by running the backup utility that came with your operating system. In Windows NT, Backup copies files to a tape drive.

### To run Backup in Windows NT:

- 1 Click Start, then select Programs, Administrative Tools, then Backup.
- **2** Follow the on-screen instructions.

#### **Deleting unneeded files**

By deleting unneeded files from the hard drive, you free up space on the hard drive and help improve hard-drive performance. The following sections give you some simple ways to delete unneeded files.

#### **Deleting Windows temporary files**

During normal operation, Windows constantly creates new temporary (.tmp) files. You can safely delete all but the most recent .tmp files.

### To delete .tmp files:

- 1 Open Windows Explorer, then select Tools, Find, then Files and Folders.
- 2 In the Named text box, type \*.tmp.
- 3 In the Look in drop down list, select your drive letter.
- 4 Click Find Now. The list of .tmp files appears.
- **5** Click **Modified** above the list. To see the **Modified** button, you may need to maximize the Find window. The list is sorted by date.
- **6** Highlight all the files in the list except those with the current date.
- **7** Press SHIFT+DELETE. A dialog box opens asking if you want to delete the files.
- 8 Click Yes. The files are deleted.

#### **Deleting temporary Internet files**

As you visit Web sites, your browser stores temporary Internet files on your hard drive in a *memory cache* and a *disk cache*. Files in the memory cache are removed when you turn off your computer. Files are saved in the disk cache until the space designated for the cache is full. See your browser's Help files for instructions on emptying the disk cache.

You can save space on the hard drive by decreasing the size of the Internet file disk cache. See your browser's Help files for instructions.

#### **Emptying the Recycle Bin**

When you delete a file from your hard drive in Windows NT, it is not immediately removed from the hard drive. Instead, the file is moved into the Recycle Bin. Because files are stored in the Recycle Bin and not deleted from the hard drive immediately, you can retrieve a file that you accidentally delete from the hard drive.

To delete all the files from the Recycle Bin, right-click the Recycle Bin icon on the desktop, then click Empty Recycle Bin.

You can save space on the hard drive by decreasing the size of the Recycle Bin.

- To decrease the size of the Recycle Bin:
  - 1 Right-click the Recycle Bin, then select Properties.
  - 2 At the Global tab, select either Configure drives independently or Use one setting for all drives.
  - **3** If you are configuring drives independently, click the tab for the drive you want to configure.
  - **4** Move the slider to set the size of the Recycle Bin. A good initial setting is 5%.
  - 5 Click OK.

# **Protecting your computer from viruses**

A *virus* is a program that attaches itself to a program or data file on a computer, then spreads from one computer to another. Viruses can damage data, cause computers to malfunction, and can display annoying or offensive messages. Some viruses can go unnoticed for long periods of time because they are activated by a certain date or time. Protect your computer from viruses by:

- Using an anti-virus program to check files and programs that are on diskettes, attached to e-mail messages, or downloaded from the Internet. After you run the anti-virus program you can back up your files to diskettes, a separate hard drive, or a high-capacity storage drive.
- Keeping your anti-virus program updated.
- Obtaining all software from reputable sources and checking the software for viruses before installing it.
- Disabling macros on suspicious Microsoft Word and Excel files. These programs will warn you if a document that you are opening contains a macro that might have a virus.

#### To remove a virus:

- **1** Find and remove the virus immediately using your anti-virus program.
- **2** Turn off your computer and leave it off for at least 30 seconds.
- **3** Turn on the computer and rescan for the virus.
- **4** If the virus is still on your computer, contact Gateway Client Care.

# **Checking system health with LANDesk**

LANDesk® Client Manager is a desktop management interface (DMI) that lets you monitor the health of your system components. Through LANDesk, you can view software and hardware properties. You can also set LANDesk to notify you when system resources reach certain levels.

### To install LANDesk Client Manager:

- 1 In the C:\DMI folder on your hard drive, double-click the **Setup** icon to launch the install wizard.
- **2** Follow the instructions that appear on the screen. If you are prompted for a password during the installation process, type **lowtco**.

LANDesk Client Manager comes with complete electronic documentation and online help. Refer to these documents and the program's Help for more information.

If you need to restore LANDesk from the System Restoration CD and are prompted for a password, type **lowtco** and press ENTER.

# System recovery

Take advanced precautions that will allow you to restart your system and recover damaged files in the event that your hard drive is damaged, or your BIOS or system files get corrupted.

# Creating a startup diskette

If your computer hard drive is damaged, you may not be able to start the computer from the hard drive. A *startup diskette* is a bootable diskette that enables you to start the computer and attempt to fix the problem.

Some operating systems prompt you to create a startup diskette as part of the setup process and some will allow you to create one at any time. Refer to the software documentation or see the online help for your operating system for specific instructions.

# Keeping a record of system configuration

Some operating systems allow you to print a summary of the configuration of your system and the memory allocation. This printed summary can provide information to reset your system configuration properly if the information is lost or help you troubleshoot your system. Refer to the software documentation or see the online help for your operating system for specific instructions.

# **Using your System Restoration CD**

The System Restoration CD included with your system can be used to:

- Install hardware drivers
- Reinstall selected software applications, such as LANDesk Client Manager

Instructions for each operating system are provided with the System Restoration CD.

# Cleaning Your Computer

# Cleaning the mouse

If the mouse pointer on the screen moves erratically when you move the mouse, the inside of the mouse may be dirty.

#### To clean the mouse:

- 1 Turn off the computer, then disconnect the mouse cable from the mouse port.
- **2** Turn your mouse upside down and remove the roller ball cover.
- **3** Cup your hand under the mouse and turn your mouse right-side up. The roller ball should drop into your hand. If it does not, gently shake the mouse until the ball drops out of the socket.
- **4** Use adhesive tape to pick up any dust or lint on the surface of the ball.
- **5** Wipe away dirt or lint inside the ball socket with a lint-free cloth. You can also blow into the socket to remove dirt and lint. Use a cotton swab dipped in isopropyl alcohol to clean the rollers inside the socket.
- 6 Let surfaces dry completely.
- **7** Return the ball to the socket and replace the cover.

# Cleaning the keyboard

You should clean the keyboard occasionally to free it of dust and lint particles trapped under the keys. The easiest way to do this is to blow trapped dirt from under the keys using an aerosol can of air with a narrow, straw-like extension.

If you spill liquid on the keyboard, turn off the computer, then disconnect the keyboard. Turn the keyboard upside down to let the liquid drain. Let the keyboard dry for a few days before trying to use it again. If the keyboard does not work after it is dry, you may need a new one.

# Cleaning the monitor screen

Use a soft cloth and window cleaner to clean the monitor screen. Squirt a little cleaner on the cloth (never directly on the screen), then wipe the screen with the cloth.

Important

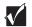

Do not use window cleaner on a flat screen or LCD screen. Check the screen manufacturer's instructions for cleaning information.

# Cleaning the computer and monitor cases

Caution

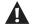

When you clean the computer, turn off the computer, monitor, and peripherals, then unplug the power cords and modem cable (if installed). Be careful not to drip liquid into any component when cleaning the computer.

Use a damp, lint-free cloth to clean the computer case, monitor case, keyboard, speakers, and other parts of your computer. Avoid abrasive or solvent cleaners because they can damage the finish on your components.

Your computer is cooled by air drawn in through the vents on the chassis and blown out through the back panel. Keep vents on the front and back of the chassis free of dust. With the computer turned off and unplugged, brush the dust away from the vents with a slightly damp cloth. Be careful not to drip any water into the vents. Do not attempt to clean dust from the inside the computer.

# **Troubleshooting**

# Introduction

If your computer does not operate correctly, re-read the instructions for the procedures you have performed. If an error occurs within a program, consult the documentation supplied with the program. This section identifies solutions to some possible problems.

# Troubleshooting checklist

Before turning on the computer, make sure that:

- The power cord is connected to the AC power-in connector and an AC outlet.
- The AC outlet is supplying power.
- If a power strip is used, it is turned on, and the circuit breaker is set.
- The voltage selection switch on the computer power supply reflects the proper voltage.

# Verifying your configuration

If your computer is not operating correctly, the BIOS may contain an invalid configuration parameter. Open the BIOS Setup utility and check your configuration settings. (See "About the BIOS Setup utility" on page 49.)

# **Troubleshooting guidelines**

As you troubleshoot your computer, keep the following guidelines in mind:

- Never remove the chassis cover while the computer is turned on.
- Do not attempt to open the monitor. Even if the power is disconnected, stored energy in the monitor components can inflict a painful or harmful shock.
- If a peripheral does not work, make sure that all of the connections are secure.
- If you see an error message on the screen, write it down, word for word. You may be asked about it when calling technical support.
- Only qualified personnel should open the computer for maintenance.
- If you are qualified to maintain the computer yourself, make sure you are properly grounded before opening the computer chassis. See "Preventing static electricity discharge" on page 13 for more information on preventing electrostatic damage to the computer.

# **Battery installation problems**

If you have problems after installing the new battery, try each of the items listed below:

- Turn off the computer and make sure that all exterior cables are attached and secured to the correct connectors.
- Make sure that all power switches are on. If the computer is plugged into a power strip or surge protector, make sure it is turned on also.
- Enter the BIOS Setup utility and compare the settings on the screen with your notes or the computer hardware manuals. Correct any discrepancies.
- Turn off the computer, remove the cover, and make sure that all cables inside the case are attached securely. Also, make sure that the colored cable edges are aligned correctly and that the connectors do not miss any pins. Disconnect and reconnect the cables. Close the case as described on page 18, then turn on the computer.
- Turn off the computer, remove the cover and, if you have the proper test equipment, make sure that the new battery has power. (Although unlikely, your new battery may be defective.) Close the case as described on page 18, then turn on the computer.

## **CD** drive problems

#### An audio CD produces no sound.

| Probable cause                                                  | Solution                                                                                                    |
|-----------------------------------------------------------------|----------------------------------------------------------------------------------------------------|
| The CD is loaded incorrectly                                    | Make sure the label is facing up, then try again.                                                                                                    |
| The speakers are not connected                                  | Make sure the speaker cables are connected properly and securely.                                                                                                    |
| The speaker volume is turned down                               | Check the volume control and turn it up if necessary.                                                                                                    |
| The speakers may be muted through the Multimedia volume control | Click the speaker icon on the task bar. Make sure the <b>Mute</b> check box is not selected.                                                                                                   |
| The speakers may be faulty                                      | Connect a set of headphones to the line out jack to test the output. If they work, replace the speakers.                                                                                       |
| The sound card may not be installed correctly                   | Open the computer, then reseat the sound card. Make sure the cables are connected properly. Some computers do not have sound cards because sound capabilities are built into the system board. |
| The CD drive audio cable may be installed incorrectly           | Open the computer and make sure the cables are connected properly. Some computers do not have sound cards because sound capabilities are built into the system board.                          |

#### An audio CD will not play.

| Probable cause               | Solution                                                                       |
|------------------------------|--------------------------------------------------------------------------------|
| The CD is loaded incorrectly | Make sure the label is facing up, then try again.                              |
| The CD is scratched or dirty | Try cleaning the CD with a lint-free cloth. Make sure the CD is not scratched. |

#### The computer does not recognize the CD drive.

| Probable cause                                 | Solution                                                                                                    |
|------------------------------------------------|----------------------------------------------------------------------------------------------------|
| The CD is not intended for PC use              | Make sure the CD is PC-compatible.                                                                                                    |
| The CD drive needs to be added as new hardware | In the Control Panel window (Start   Settings   Control Panel), double-click Add New Hardware. Follow the on-screen instructions for adding the drive.                                        |
| The secondary IDE device may be disabled       | Restart your computer, then press F1 to open the BIOS Setup utility program. From the Advanced   IDE Configuration menu, set the IDE Controller to Both and the Secondary IDE Master to Auto. |
| The CD cables are not installed correctly      | Open the computer and make sure all cables between the CD controller and the CD drive are connected correctly.                                                                                |
| The CD drive may be defective                  | Replace the CD drive.                                                                                                    |

## **Diskette drive problems**

#### The computer does not recognize the diskette drive.

| Probable cause                                   | Solution                                                                                                    |
|--------------------------------------------------|----------------------------------------------------------------------------------------------------|
| The diskette drive may be configured incorrectly | Restart your computer, then press F1 to open the BIOS Setup utility. In the Advanced   Diskette Configuration menu, make sure that the diskette drive parameters are set correctly. |
| The drive cables are not connected properly      | Open the computer and make sure all cables are correctly connected to the system board.                                                                                             |

#### The diskette drive will not read, write, or format.

| Probable cause                    | Solution                                                                                                    |
|-----------------------------------|----------------------------------------------------------------------------------------------------|
| The diskette is not IBM-formatted | Make sure the diskette you are trying to format is IBM-compatible. If it is, try reformatting it. If it is not, get a compatible diskette. |
| The diskette is corrupted         | Run Check Disk on the diskette. If you have detected and corrected errors, try accessing the diskette again.                               |
| The diskette is write-protected   | Make sure the write-protection window on the upper-right corner of the diskette is closed (unprotected).                                   |

#### The diskette drive LED illuminates continuously.

| Probable cause                                   | Solution                                                                                                    |
|--------------------------------------------------|----------------------------------------------------------------------------------------------------|
| The diskette is corrupt                          | Remove the diskette from the drive. If the light remains on, try restarting the computer.                                                                     |
| The cable to the drive is not connected properly | Open the computer and make sure the cable is connected properly between the diskette drive and its controller. Make sure the pins are not bent or misaligned. |

## Hard drive problems

#### The computer does not recognize the SCSI drive.

| Probable cause                                          | Solution                                                                                  |
|---------------------------------------------------------|-------------------------------------------------------------------------------------------|
| The SCSI chain is not properly terminated               | Make sure the last device on the SCSI chain is properly terminated.                       |
| The drive is configured with a conflicting SCSI address | Change the device's SCSI address to one that is not currently being used by the computer. |
| The cables are not connected correctly                  | Open the computer and make sure the cable connections are correct.                        |

#### The computer does not recognize the IDE drive.

| Probable cause                                       | Solution                                                                                                    |
|------------------------------------------------------|----------------------------------------------------------------------------------------------------|
| The primary IDE device may be configured incorrectly | Restart your computer, then press F1 to open the BIOS Setup utility. From the Advanced   IDE Configuration menu, set the IDE Controller to Both and the Primary IDE Master to Auto.                   |
| The drive may not be configured properly             | Consult the hard drive user's guide for instructions on how to configure the drive. Configure the drive correctly.                                                                                    |
| The drive cables are not connected properly          | Open the computer and make sure all cables to the controller card are connected correctly. Some computers do not have IDE controller cards because the IDE controller is built into the system board. |
| The drive controller is not seated properly          | Open the computer and reseat the drive controller. Some computers do not have IDE controller cards because the IDE controller is built into the system board.                                         |

## Memory and processor problems

#### The computer detected memory errors during start up.

| Probable cause                                                                             | Solution                                                                                                    |
|--------------------------------------------------------------------------------------------|----------------------------------------------------------------------------------------------------|
| Memory was added or removed, and the new configuration was not saved in BIOS Setup utility | Open the BIOS Setup utility and save the new memory configuration.                                                                 |
| The memory was installed incorrectly                                                       | Make sure the memory is seated and oriented correctly.                                                                             |
| A memory chip is faulty                                                                    | Replace the card with the faulty chip. Third-party diagnostic programs can help determine which chip or memory segment is failing. |

#### The computer does not recognize a new or second processor.

| Probable cause                                                                   | Solution                                                                                                    |
|----------------------------------------------------------------------------------|----------------------------------------------------------------------------------------------------|
| The processor was installed incorrectly or was not seated properly in the socket | Check the installation. Make sure the processor is fully seated in its socket. The processor should be recognized automatically if it was installed correctly. |

## **Modem problems**

#### The computer does not recognize the modem.

| Probable cause                                  | Solution                                                                                                    |
|-------------------------------------------------|----------------------------------------------------------------------------------------------------|
| The modem has not been added as new hardware    | Add the modem as new hardware.                                                                                                    |
| The modem is not connected to a live phone jack | Make sure the line connected to the modem is working and plugged into the appropriate port on the modem (line port).                                                         |
| The phone jack is in use                        | If the modem shares the jack with another device, make sure the other device does not have the port open (for example, someone is on the phone, or another modem is in use). |

## Peripheral/adapter problems

#### The computer does not recognize a SCSI device.

| Probable cause                                | Solution                                                                                                    |
|-----------------------------------------------|----------------------------------------------------------------------------------------------------|
| The device needs to be added as new hardware  | In the Control Panel window (Start   Settings   Control Panel), double-click Add New Hardware. Follow the on-screen instructions for adding the device. |
| The SCSI ID may be invalid                    | Assign an available SCSI ID to the device.                                                                                                    |
| The SCSI chain is not properly terminated     | Make sure the last device on the SCSI chain is terminated.                                                                                              |
| The device cables are not installed correctly | Open the computer and check all cables between the controller and the device. Install the cables correctly if necessary.                                |

#### The computer does not recognize an adapter card.

| Probable cause                                   | Solution                                                                                                    |
|--------------------------------------------------|----------------------------------------------------------------------------------------------------|
| The interrupt or I/O address is set incorrectly  | Check the address configuration of the adapter card and make sure that it does not conflict with another card in the computer. |
| The card was not configured through the software | Configure the card with the appropriate software.                                                                              |
| The card was not installed correctly             | Make sure that the jumpers are configured correctly, then reseat the card.                                                     |

## **Printer problems**

#### The printer will not turn on.

| Probable cause                | Solution                                                                                                    |
|-------------------------------|----------------------------------------------------------------------------------------------------|
| The printer is not plugged in | Make sure the power cable is plugged into a working power source.                                                                                         |
| The printer is not turned on  | Make sure the printer's power switch is pressed or set to the On position. If power is applied to the printer, the green power LED should be illuminated. |
| The printer is defective      | Try another printer, if one is available.                                                                                                    |

#### The printer is turned on but will not print.

| Probable cause                                       | Solution                                                                                                    |
|------------------------------------------------------|----------------------------------------------------------------------------------------------------|
| The printer is not connected to the computer         | Make sure the data cable is properly connected between the printer and the computer. Check the connector and cable for bent or broken pins.             |
| The printer is not designated as the default printer | If the printer that you are trying to print to is not the default printer, make sure you have selected it through the program's printer setup function. |
| The printer has not been added to the computer.      | In the Printers window (Start   Settings   Printers), double-click Add Printer. Follow the on-screen instructions for adding the new printer.           |
| The printer is not on-line (ready)                   | Make sure the on-line or ready light is on, or the display indicates "Ready."                                                                           |

#### The printer prints garbled text.

| Probable cause                                          | Solution                                                                                                    |
|---------------------------------------------------------|----------------------------------------------------------------------------------------------------|
| The wrong driver is being used for the selected printer | In the Printers window (Start   Settings   Printers), select the printer. From the File menu, select Properties. Make sure the printer is using the correct printer driver. If not, install the correct one. |

## **Computer problems**

#### The computer will not start up.

| Probable cause                                    | Solution                                                                              |
|---------------------------------------------------|---------------------------------------------------------------------------------------|
| The computer is not connected to an AC outlet     | Make sure the power cable(s) are connected correctly to an operating AC power source. |
| The voltage selection switch is not set correctly | Make sure the voltage selection switch is set correctly for your area.                |

#### The computer is non-responsive.

| Probable cause                                                                  | Solution                                                                                                    |
|---------------------------------------------------------------------------------|----------------------------------------------------------------------------------------------------|
| An error occurred while running a program or your computer may be out of memory | Restart your computer. If the computer is still non-responsive, press and hold in the power button for 4 seconds to turn the computer off. Turn the computer back on and follow the on-screen instructions. |
| The heatsink is not properly seated on the processor.                           | Reseat the heatsink.                                                                                                    |

#### The keyboard does not work.

| Probable cause                                       | Solution                                                                                                    |
|------------------------------------------------------|----------------------------------------------------------------------------------------------------|
| Keyboard is locked out when password is set          | Enter the password.                                                                                                    |
| A key was pressed while the computer was starting up | Clear the stuck key, then turn off the computer, wait for a few seconds, then turn the computer back on.                         |
| The keyboard is not plugged in or connected properly | Make sure the cable is plugged in correctly.                                                                                     |
| Something spilled into the keyboard                  | Turn off the computer. Turn the keyboard upside down to drain, then turn it over and let it dry before using the keyboard again. |
| The keyboard is defective                            | Try a keyboard you know is working.                                                                                              |

#### The mouse does not work.

| Probable cause                                          | Solution                                                                 |
|---------------------------------------------------------|--------------------------------------------------------------------------|
| Mouse is locked out when password is set                | Enter the password.                                                      |
| The mouse is not plugged in or connected properly       | Make sure the cable is plugged in correctly.                             |
| The mouse driver did not load when the computer started | Load the appropriate mouse driver manually or contact technical support. |
| The mouse is defective                                  | Try a mouse that you know is working.                                    |

## Video problems

#### The computer is running but the screen is blank.

| Probable cause                                               | Solution                                                                                                    |
|--------------------------------------------------------------|----------------------------------------------------------------------------------------------------|
| The monitor is not turned on                                 | Make sure the monitor is plugged in and turned on. If the monitor is turned on, the green power LED should illuminate. |
| The monitor's data cable is not connected                    | Make sure the monitor data cable is connected to the video controller on the back of the computer.                     |
| The connector or cable is damaged                            | Check the connector and cable for bent or damaged pins.                                                                |
| The monitor is defective                                     | Connect a working monitor to the computer.                                                                             |
| The monitor brightness and contrast controls are turned down | Adjust the brightness and contrast knobs to the center position.                                                       |
| A RIMM is not seated properly - indicated by a beep          | Open the computer and reseat the RIMM.                                                                                 |

#### The image on the screen is dim or difficult to read.

| Probable cause                                               | Solution                                                               |
|--------------------------------------------------------------|------------------------------------------------------------------------|
| The monitor brightness and contrast controls are turned down | Adjust the brightness and contrast knobs until the text becomes clear. |
| Light is glaring off the display                             | Position the monitor away from the sun or other light source.          |
| The monitor may be old                                       | Replace the monitor.                                                   |

#### The color monitor displays everything in black and white.

| Probable cause                                | Solution                                                                                                    |
|-----------------------------------------------|----------------------------------------------------------------------------------------------------|
| The computer was turned on before the monitor | Make sure the monitor is turned on, then restart the computer.                                                                                                    |
| The display type is set incorrectly           | In the Control Panel window (Start   Settings   Control Panel), double-click Display, set the display to the appropriate video type and resolution, then restart the computer. |

#### The displayed characters are garbled.

| Probable cause                 | Solution                                                                                                    |
|--------------------------------|----------------------------------------------------------------------------------------------------|
| The video cable is damaged     | Make sure the cable and connectors are in good condition (no bent pins or broken wires).                                                                                                    |
| The display setup is incorrect | In the Control Panel window (Start   Settings   Control Panel), double-click Display and check the settings. The correct video type should be selected, along with a supported resolution. Check your monitor and video controller documentation for details. |

#### The video is distorted.

| Probable cause                                 | Solution                                                                                                    |
|------------------------------------------------|----------------------------------------------------------------------------------------------------|
| The monitor controls are not properly adjusted | Adjust the monitor controls until the text becomes clear. (See your monitor documentation for more information.) |
| The connector or cable is damaged              | Make sure the cable and connectors are in good condition (no bent pins or broken wires).                         |
| The surge protector or UPS is damaged          | Disconnect the monitor power cable and connect it directly to the power source.                                  |

| Probable cause                                                  | Solution                                                                                                    |
|-----------------------------------------------------------------|----------------------------------------------------------------------------------------------------|
| The monitor is too close to a source of electrical interference | Move the monitor away from sources of electrical interference, such as televisions, unshielded speakers, microwave ovens, fluorescent lights, and metal beams or shelves. |
| The monitor needs to be degaussed                               | Turn off the computer and monitor for at least a half hour, then restart the computer.                                                                                    |

## **Error messages**

This section lists common error messages that you may see. These messages often indicate procedural errors such as an incorrect keystroke or a write-protected diskette. Some messages, however, may indicate a problem that requires you to consult the troubleshooting section of this manual.

| Error message                                                                                                    | Description                                                                                                    |
|----------------------------------------------------------------------------------------------------|----------------------------------------------------------------------------------------------------|
| GA20 Error                                                                                                    | An error occurred with Gate A20 when switching to protected mode during the memory test.                          |
| Pri Master HDD Error<br>Pri Slave HDD Error<br>Sec Master HDD Error<br>Sec Slave HDD Error                                                                     | Could not read sector from corresponding drive.                                                                   |
| Pri Master Drive - ATAPI Incompatible<br>Pri Slave Drive - ATAPI Incompatible<br>Sec Master Drive - ATAPI Incompatible<br>Sec Slave Drive - ATAPI Incompatible | Corresponding drive is not an ATAPI device.<br>Run Setup to make sure device is selected<br>correctly.            |
| A: Drive Error                                                                                                    | No response from diskette drive.                                                                                  |
| Cache Memory Bad                                                                                                    | An error occurred when testing L2 cache. Cache memory may be bad.                                                 |
| CMOS Battery Low                                                                                                    | The battery may be losing power. Replace the battery soon.                                                        |
| CMOS Display Type Wrong                                                                                                    | The display type is different than what has been stored in CMOS. Check Setup to make sure type is correct.        |
| CMOS Checksum Bad                                                                                                    | The CMOS checksum is incorrect. CMOS memory may have been corrupted. Run Setup to reset values.                   |
| CMOS Settings Wrong                                                                                                    | CMOS values are not the same as the last boot. These values have either been corrupted or the battery has failed. |
| CMOS Date/Time Not Set                                                                                                    | The time and/or date values stored in CMOS are invalid. Run Setup to set correct values.                          |
| DMA Error                                                                                                    | Error during read/write test of DMA controller.                                                                   |

| Error message            | Description                                                                                                    |
|--------------------------|----------------------------------------------------------------------------------------------------|
| FDC Failure              | Error occurred trying to access diskette drive controller.                                                     |
| HDC Failure              | Error occurred trying to access hard disk controller.                                                          |
| Checking NVRAM           | NVRAM is being checked to see if it is valid.                                                                  |
| Update OK!               | NVRAM was invalid and has been updated.                                                                        |
| Update Failed            | NVRAM was invalid but was unable to be updated.                                                                |
| Keyboard Error           | Error in the keyboard connection. Make sure keyboard is connected properly.                                    |
| KB/Interface Error       | Keyboard interface test failed.                                                                                |
| Memory Size Decreased    | Memory size has decreased since the last boot. If no memory was removed, then memory may be bad.               |
| Memory Size Increased    | Memory size has increased since the last boot. If no memory was added, there may be a problem with the system. |
| Memory Size Changed      | Memory size has changed since the last boot. If no memory was added or removed, then memory may be bad.        |
| No Boot Device Available | System did not find a device to boot from.                                                                     |
| Off Board Parity Error   | A parity error occurred on an off-board card. This error is followed by an address.                            |
| On Board Parity Error    | A parity error occurred in on-board memory. This error is followed by an address.                              |
| Parity Error             | A parity error occurred in onboard memory at an unknown address.                                               |

## Beep codes

Whenever a recoverable error occurs during POST, the BIOS displays an error message describing the problem. The BIOS also issues a beep code (one long tone followed by two short tones) during POST if the video configuration fails (a faulty video card or no card installed) or if an external ROM module does not properly checksum to zero.

An external ROM module (for example, a video BIOS) can also issue audible errors, usually consisting of one long tone followed by a series of short tones. For more information on the beep codes issued, check the documentation for that external device.

There are several POST routines that issue a POST terminal error and shut down the system if they fail. Before shutting down the system, the terminal-error handler issues a beep code signifying the test point error. This beep code consists of one long tone and a series of short tones.

If POST completes normally, the BIOS issues one short beep before passing control to the operating system.

| Short Beeps | Description                                       |
|-------------|---------------------------------------------------|
| 1           | Refresh failure                                   |
| 2           | Parity cannot be reset                            |
| 3           | First 64 KB memory failure                        |
| 4           | Timer not operational                             |
| 5           | Not used                                          |
| 6           | 8042 GateA20 cannot be toggled                    |
| 7           | Exception interrupt error                         |
| 8           | Display memory R/W error                          |
| 9           | Not used                                          |
| 10          | CMOS shutdown register test error                 |
| 11          | Invalid BIOS (for example, POST module not found) |

# Safety and Regulatory Information

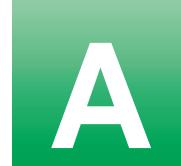

## Important safety information

Your Gateway computer is designed and tested to meet the latest standards for safety of information technology equipment. However, to ensure safe use of this product it is important that the safety instructions marked on the product and in the documentation are followed.

Warning

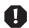

Always follow these instructions to help guard against personal injury and damage to your Gateway computer.

#### Setting up your computer

- Read and follow all instructions marked on the product and in the documentation before you operate your computer. Retain all safety and operating instructions for future use.
- Do not use this product near water or a heat source such as a radiator.
- Make sure you set up the computer on a stable work surface.
- The product should only be operated from the type of power source indicated on the rating label.
- If your computer has a voltage selector switch, ensure that the switch is in the proper position for your area. The voltage selector switch is set at the factory to the correct voltage.
- Openings in the computer case are provided for ventilation. Do not block or cover these openings. Make sure you provide adequate space, at least 6 inches (15 cm), around the computer for ventilation when you set up your work area. Never insert objects of any kind into the computers ventilation slots.
- Some products are equipped with a three wire power cord to ensure that the product is properly grounded when in use. The plug on this cord will only fit into a grounding-type outlet. This is a safety feature. If you are unable to insert the plug into an outlet, contact an electrician to install the appropriate outlet.

- If you use an extension cord with this computer, make sure that the total ampere rating on the products plugged into the extension cord does not exceed the extension cord ampere rating.
- If your computer is fitted with a TV Tuner, cable, or satellite receiver card, make sure that the antenna or cable system is electrically grounded to prevent against voltage surges and build up of static charges.

#### Care during use

- Do not walk on the power cord or allow anything to rest on it.
- Do not spill anything on the computer. The best way to avoid spills is to avoid eating and drinking near your computer.
- Some products have a replaceable CMOS battery on the system board. There is a danger of explosion if the CMOS battery is replaced incorrectly. Replace the battery with the same or equivalent type recommended by the manufacturer. Dispose of batteries according to the manufacturers instructions.
- When the computer is turned off, a small amount of electrical current still flows through the computer. Always unplug all power cables and modem cables from the wall outlets before cleaning the computer.
- Unplug the computer from the wall outlet and refer servicing to qualified personnel if:
  - The power cord or plug is damaged.
  - Liquid has been spilled into the computer.
  - The computer does not operate properly when the operating instructions are followed.
  - The computer was dropped or the cabinet is damaged.
  - The computers performance changes.

#### Replacement parts and accessories

Use only replacement parts and accessories recommended by Gateway.

#### **Important**

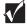

Do not use Gateway products in areas classified as hazardous locations. Such areas include patient care areas of medical and dental facilities, oxygen laden environments, or industrial facilities.

#### Caution

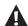

To reduce the risk of fire, use only No. 26 AWG or larger telecommunications line cord.

## **Warnings**

#### WARNING: English

#### AVERTISSEMENT: Français

#### WARNUNG: Deutsch

#### AVVERTENZA:

#### ADVERTENCIAS: Español

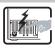

The power supply in this product contains no user-serviceable parts. There may be more than one supply in this product. Refer servicing only to qualified personnel.

Le bloc d'alimentation de ce produit ne contient aucune pièce pouvant être réparée par l'utilisateur. Ce produit peut contenir plus d'un bloc d'alimentation. Veuillez contacter un technicien qualifié en cas de problème. Benutzer können am Netzgerät dieses Produkts keine Reparaturen vornehmen. Das Produkt enthält möglicherweise mehrere Netzgeräte. Wartungsarbeiten müssen von qualifizierten Technikem ausgeführt werden. Rivolgersi ad un tecnico specializzato per la riparazione dei componenti dell'alimentazione di questo prodotto. È possibile che il prodotto disponga di più fonti di alimentazione.

El usuario debe abstenerse de manipular los componentes de la fuente de alimentación de este producto, cuya reparación debe dejarse exclusivamente en manos de personal técnico especializado. Puede que este producto disponga de más de una fuente de alimentación.

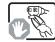

Do not attempt to modify or use the supplied AC power cord if it is not the exact type required. A product with more than one power supply will have a separate AC power cord for each supply.

Ne pas essayer d'utiliser ni modifier le câble d'alimentation CA fourni, s'il ne correspond pas exactement au type requis. Le nombre de câbles d'alimentation CA fournis correspond au nombre de blocs d'alimentation du

mitgelieferte Netzkabel zu ändern oder zu verwenden, wenn es sich nicht genau um den erforderlichen Typ handelt. Ein Produkt mit mehren Netzgeräten hat für jedes Netzgerät ein eigenes Netzkabel.

Versuchen Sie nicht, das

cavo di alimentazione in c.a. fornito dal produttore, se non corrisponde esattamente al tipo richiesto. Ad ogni fonte di alimentazione corrisponde un cavo di alimentazione in c.a. separato.

Non modificare o utilizzare il

No intente modificar ni usar el cable de alimentación de corriente alterna, si no corresponde exactamente con el tipo requerido. El número de cables suministrados se corresponden con el número de fuentes de alimentación de corriente alterna que tenga el producto.

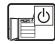

The power button on the computer does not turn off computer AC power. To remove AC power from the computer, you must unplug each AC power cord from the wall outlet or power supply. The power cord(s) is considered the disconnect device to the main (AC) power. The socket outlet that the computer plugs into shall be installed near the equipment and shall be easily accessible.

Notez que le commutateur CC de mise sous tension /hors tension du panneau avant n'éteint pas l'alimentation CA du système. Pour mettre le système hors tension, vous devez débrancher chaque câble d'alimentation de sa prise.

Der Wechselstrom des Systems wird durch den Ein-/Aus-Schalter für Gleichstrom nicht ausgeschaltet. Ziehen Sie jedes Wechselstrom-Netzkabel aus der Steckdose bzw. dem Netzgerät, um den Stromanschluß des Systems zu unterbrechen L'interruttore attivato/disattivato nel pannello anteriore non interrompe l'alimentazione in c.a. del sistema. Per interrompenta, è necessario scollegare tutti i cavi di alimentazione in c.a. dalle prese a muro o dall'alimentazione di corrente

Nótese que el interruptor activado/desactivado en el panel frontal no desconecta la corriente alterna del sistema. Para desconectarla, deberá desenchufar todos los cables de corriente alterna de la pared o desconectar la fuente de alimentación.

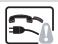

**SAFETY STEPS:** Whenever you remove the chassis covers to access the inside of the computer, follow these steps:

- Turn off all peripheral devices connected to
- the computer.

  Turn off the computer by pressing the power
- button.

  3 Unplug all AC power cords from the computer or from wall outlets.
- 4 Provide some electrostatic discharge (ESD) protection by wearing an antistatic wrist strap attached to chassis ground of the computer—any unpainted metal surface—when handling components.
- 5 Label and disconnect all cables connected to I/O connectors or ports on the back of the computer.
- Do not operate the computer with the chassis covers removed.

CONSIGNES DE SÉCURITÉ-Lorsque vous ouvrez le boîtier pour accéder à l'intérieur du système, suivez les consignes

- Mettez hors tension tous les périphériques connectés au système.
- connectés au système.

  Mettez le système hors tension en mettant l'interrupteur général en position OFF
- (bouton-poussoir).

  Débranchez tous les cordons d'alimentation c.a. du système et des prises murales.
- 4 Pour prévenir les décharges électrostatiques lorsque vous touchez aux composants, portez une bande antistatique pour poignet et reliez-la à la masse du système (toute surface métallique non peinte du botiter).
- 5 Identifiez et débranchez tous les câbles reliés aux connecteurs d'E-S ou aux accès derrière le système.
- 6 Ne faites pas fonctionner le système tandis que le boîtier est ouvert.

#### SICHERHEISMASSNAHMEN:

Immer wenn Sie die Gehäuseabdeckung abnehmen um an das Systeminnere zu gelangen, sollten Sie folgende Schritte beachten:

- Schalten Sie alle an Ihr System angeschlossenen
- Peripheriegeräte aus.

  Schalten Sie das System mit dem Hauptschalter aus.

  Tiehen Sie den
- Ziehen Sie den Stromanschlußstecker Ihres Systems aus der Steckdose.
- 4 Tragen Sie ein geerdetes Antistatik Gelenkband, um elektrostatische Ladungen (ESD) über blanke Metallstellen bei der Handhabung der Komponenten zu
- Systems beschriften und ziehen Sie alle Anschlußkabel von den I/O Anschlüssen oder Ports ab. 6 Schalten Sie das System niemals ohne ordnungsgemäß montiertes Gehäuse ein.

Auf der Rückseite des

#### PASSI DI SICUREZZA: Qualora si rimuovano le coperture del telaio per

accedere all'interno del sistema, seguire i seguenti passi:

- Spegnere tutti i dispositivi periferici collegati al sistema.
- Spegnere il sistema, usando il pulsante spento/acceso dell'interruttore del sistema.
- 3 Togliere tutte le spine dei cavi del sistema dalle prese elettriche.
- 4 Qualora si tocchino i componenti, proteggersi dallo scarico elettrostatico (SES), portando un cinglhia anti-statica da polso che è attaccata alla presa a terra del telaio del sistema – qualsiasi superficie non dipinta – .
- 5 Identificare e sconnettere tutti i cavi attaccati ai collegamenti I/O od alle prese installate sul retro del sistema.
- retro del sistema.

  Non far operare il sistema quando il telaio è senza le coperture.

#### INSTRUCCIONES DE SEGURIDAD: Cuando extraiga la tapa del chasis para acceder al interior del sistema,

- siga las siguientes instrucciones: 1 Apague todos los
- dispositivos periféricos conectados al sistema. 2 Apague el sistema presionando el interruptor
- encendido/apagado.

  Desconecte todos los
  cables de alimentación
  CA del sistema o de las
  tomas de corriente
  alterna.
- Cuando manipule los componentes, es importante protegerse contra la descarga electrostática (ESD). Puede hacerlo si utiliza una muñequera antiestática sujetada a la toma de tierra del chasis o a cualquier tipo de superficie de metal sin pintar.
- dentifique y desconecte todos los cables enchufados a los conectores E/S o a los puertos situados en la parte posterior del
- 6 No ponga en marcha el sistema si se han extraído las tapas del chasis.

#### WARNING: English After you have completed the six SAFETY steps above, you can remove the computer covers. To do this: Unlock and remove the padlock from the back of the computer if a padlock has been installed Remove and save all screws from the covers Remove the covers.

#### AVERTISSEMENT: Français

Une fois TOUTES les étapes précédentes accomplies, vous nouvez retirer les nanneaux du système. Procédez comme suit :

- Si un cadenas a été installé sur à l'arrière du système, déverrouillez-le et retirez-le.
- Retirez toutes les vis des panneaux et mettez-les dans un endroit sûr
- Retirez les panneaux.

#### WARNUNG: Deutsch

Nachdem Sie die oben erwähnten ersten sechs SICHERHEITSSCHRITTE durchgeführt haben, können Sie die Abdeckung abnehmen, indem Sie:

- Öffnen und entfernen Sie die Verschlußeinrichtung (Padlock) auf der Rückseite des Systems, falls eine Verschlußeinrichtung installiert ist
- Entfernen Sie alle Schrauben der Gehäuseabdeckung. Nehmen Sie die Abdeckung ab.

#### AVVERTENZA: Italiano

Dopo aver seguito i sei passi di SICUREZZA sopracitati togliere le coperture del telaio del sistema come seque:

- lucchetto dal retro del sistema qualora ve ne fosse uno installato.
- Togliere e mettere in un posto sicuro tutte le viti delle conerture Togliere le coperture.
- Aprire e rimuovere il
- Después de completar las seis instrucciones de SEGURIDAD mencionadas, va puede extraer las tapas del sistema.

ADVERTENCIAS:

Español

- Desbloquee y extraiga el bloqueo de seguridad de la parte posterior del sistema, si se ha instalado uno.
- Extraiga y guarde todos los tornillos de las tapas. Extraiga las tapas.

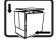

For proper cooling and airflow, always reinstall the chassis covers before turning on the computer Operating the computer without the covers in place can damage computer parts. To install the covers:

- Check first to make sure you have not left loose tools or parts
- inside the computer. Check that cables. add-in boards, and other components are properly installed.
- Attach the covers to the chassis with the screws removed earlier, and tighten them firmly.
- Insert and lock the padlock to the computer to prevent unauthorized access inside the computer.
- Connect all external cables and the AC power cord(s) to the

Afin de permettre le refroidissement et l'aération du système, réinstallez toujours les panneaux du boîtier avant de mettre le système sous tension. Le fonctionnement du système en l'absence des panneaux risque d'endommager ses pièces. Pour installer les panneaux, procédez comme suit :

- Assurez-vous de ne pas avoir oublié d'outils ou de pièces démontées dans . le système.
- Assurez-vous que les câbles, les cartes d'extension et les autres composants sont bien installés
- Revissez solidement les panneaux du boîtier avec les vis retirées plus tôt. Remettez le cadenas en place et verrouillez-le afin de prévenir tout accès non autorisé à l'intérieur
  - du système. Rebranchez tous les cordons d'alimentation c. a. et câbles externes au système.

Zur ordnungsgemäßen Kühlung und Lüftung muß die Gehäuseabdeckung immer wieder vor dem Einschalten installiert werden. Ein Betrieb des Systems ohne angebrachte Abdeckung kann Ihrem System oder Teile darin beschädigen. Um die Abdeckung wieder anzubringen:

- Vergewissern Sie sich, daß Sie keine Werkzeuge oder Teile im Innern des Systems zurückgelassen haben.
- Überprüfen Sie alle Kabel, Zusatzkarten und andere Komponenten auf ordnungsgemäßen Sitz und Installation
- Bringen Sie die Abdeckungen wieder am Gehäuse an, indem Sie die zuvor gelösten Schrauben wieder anbringen. Ziehen Sie diese gut an.
- Bringen Sie die Verschlußeinrichtung (Padlock) wieder an und schließen Sie diese, um ein unerlaubtes Öffnen des Systems zu verhindern. Schließen Sie alle externen Kabel und den AC

Stromanschlußstecker Ihres Systems wieder an e raffreddamento del sistema, rimettere sempre le coperture del telaio prima di riaccendere il sistema. Operare il sistema senza le coperture al loro proprio posto potrebbe danneggiare i componenti del sistema. Per rimettere le coperture del telaio:

Per il giusto flusso dell'aria

- Controllare prima che non si siano lasciati degli attrezzi o dei componenti dentro il sistema.
- Controllare che i cavi. dei supporti aggiuntivi ed altri componenti siano stati installati appropriatamente.
- Attaccare le coperture al telaio con le viti tolte in precedenza e avvitarle strettamente Inserire e chiudere a
- chiave il lucchetto sul retro del sistema per impedire l'accesso non autorizzato al sistema. Ricollegare tutti i cavi esterni e le prolunghe

AC del sistema.

Para obtener un enfriamiento y un flujo de aire adecuados, reinstale siempre las tapas del chasis antes de poner en marcha el sistema. Si pone en funcionamiento el sistema sin las tapas bien colocadas puede dañar los componentes del sistema. Para instalar las tapas:

- Asegúrese primero de no haber dejado herramientas o componentes sueltos
- dentro del sistema. Compruebe que los cables, las placas adicionales y otros componentes se hayan
- instalado correctamente. Incorpore las tapas al chasis mediante los tornillos extraídos anteriormente,
- tensándolos firmemente Inserte el bloqueo de seguridad en el sistema y bloquéelo para impedir que pueda accederse al mismo sin autorización.
- Conecte todos los cables externos y los cables de alimentación CA al sistema

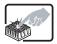

A microprocessor and heat sink may be hot if the computer has been running. Also, there may be sharp pins and edges on some board and chassis parts. Contact should be made with care. Consider wearing protective gloves.

Le microprocesseur et le dissipateur de chaleur peuvent être chauds si le système a été sous tension. Faites également attention aux broches aiguës des cartes et aux bords tranchants du capot. Nous yous recommandons l'usage de gants de protection.

Der Mikroprozessor und der Kühler sind möglicherweise erhitzt, wenn das System in Betrieb ist. Außerdem können einige Platinen und Gehäuseteile scharfe Spitzen und Kanten aufweisen. Arbeiten an Platinen und Gehäuse sollten vorsichtig ausgeführt werden. Sie sollten Schutzhandschuhe

Hersteller empfohlenen

Batterietyp ersetzt werden.

Entsorgen Sie ver-brauchte

Herstellers entsprechend

Batterien den Anweisungen des

tragen. Bei falschem Einsetzen einer neuen Batterie besteht Explosionsgefahr. Die Batterie darf nur durch denselben oder einen entsprechenden, vom

Se il sistema è stato a lungo in funzione, il microprocessore e il dissipatore di calore potrebbero essere surriscaldati. Fare attenzione alla presenza di piedini appuntiti e parti taglienti sulle schede e sul telaio. È consigliabile l'uso di guanti di protezione.

Esiste il pericolo di un esplosione se la pila non viene sostituita in modo corretto. Utilizzare solo pile uguali o di tipo equivalente a quelle consigliate dal produttore. Per disfarsi delle pile usate, seguire le

Si el sistema ha estado en funcionamiento, el microprocesador y el disipador de calor pueden estar aún calientes. También conviene tener en cuenta que en el chasis o en el tablero puede haber piezas cortantes o punzantes. Por ello, se recomienda precaución y el uso de guantes protectores.

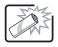

Danger of explosion if the battery is incorrectly replaced. Replace only with the same or equivalent type recommended by the equipment manufacturer. Dispose of used batteries according to manufacturer's instructions

Danger d'explosion si la batterie n'est pas remontée correctement. Remplacer uniquement avec une batterie du même type ou d'un type équivalent recommandé par le fabricant. Disposez des piles usées selon les instructions du fabricant

istruzioni del produttore

Existe peligro de explosión si la pila no se cambia de forma adecuada. Utilice solamente pilas iguales o del mismo tipo que las recomendadas por el fabricante del equipo. Para deshacerse de las pilas usadas, siga igualmente las instrucciones del fabricante

#### WARNING: English (US)

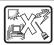

The computer is designed to operate in a typical office environment. Choose a site that is:

- Clean and free of airborne particles (other
- than normal room dust).

  Well ventilated and away from sources of heat
- including direct sunlight.
   Away from sources of vibration or physical shock.
- Isolated from strong electromagnetic fields produced by electrical devices.
- Provided with a properly grounded wall outlet.
- Provided with sufficient space to access the power supply cords, because they serve as the product's main power disconnect.

#### AVERTISSEMENT: Français

Le système a été conçu pour fonctionner dans un cadre de travail normal. L'emplacement choisi doit être :

- Propre et dépourvu de poussière en suspension (sauf la poussière
- normale).

  Bien aéré et loin des sources de chaleur, y
- sources de chaleur, y compris du soleil direct.

  A l'abri des chocs et des
- sources de vibrations.

  Isolé de forts champs électromagnétiques géenérés par des appareils électriques
- Muni d'une prise murale correctement mise à la terre.
- Suffisamment spacieux pour vous permettre d'accéder aux câbles d'alimentation (ceux-ci étant le seul moyen de mettre le système hors tension).

#### WARNUNG: Deutsch

Das System wurde für den Betrieb in einer normalen Büroumgebung entwickelt. Der

- Standort sollte:

  sauber und staubfrei sein
- (Hausstaub ausgenommen); gut gelüftet und keinen Heizquellen ausgesetzt sein (einschließlich direkter Sonneneinstrahlung);
- keinen Erschütterungen ausgesetzt sein;
- keine starken, von elektrischen Geräten erzeugten elektromagnetischen Felder aufweisen.
- mit einer geerdeten
  Wechselstromsteckdose
  ausgerüstet sein;
- über ausreichend Platz verfügen, um Zugang zu den Netzkabeln zu gewährleisten, da der Stromanschluß des Produkts hauptsächlich über die Kabel unterbrochen wird.

#### AVVERTENZA: Italiano

Il sistema è progettato per funzionare in un ambiente di lavoro tipo. Scegliere una postazione che sia:

- Pulita e libera da particelle in sospensione (a parte la normale polvere presente nell'ambiente).
- nell'ambiente).
   Ben ventilata e lontana da fonti di calore, compresa la luce solare
- diretta.

  Al riparo da urti e lontana da fonti di vibrazione.
- Isolata dai forti campi magnetici prodotti da dispositivi elettrici.
- Dotata di una presa a muro correttamente installata.
- Dotata di spazio sufficiente ad accedere ai cavi di alimentazione, i quali rappresentano il mezzo principale di scollegamento del sistema.

#### ADVERTENCIAS: Español

El sistema está diseñado para funcionar en un entorno de trabajo normal. Escoja un lugar:

- Limpio y libre de partículas en suspensión (salvo el polvo normal).
- Bien ventilado y alejado de fuentes de calor, incluida la luz solar directa.
- Alejado de fuentes de vibración
- Aislado de campos electromagnéticos fuertes producidos por dispositivos eléctricos.
- Provisto de una toma de tierra correctamente instalada.
- Provisto de espacio suficiente como para acceder a los cables de alimentación, ya que éstos hacen de medio principal de desconexión del sistema.

## Regulatory compliance statements

#### **American users**

#### FCC Part 15

This device has been tested and found to comply with the limits for a Class B digital device, pursuant to Part 15 of the FCC rules. These limits are designed to provide reasonable protection against harmful interference in a residential installation. This equipment generates, uses, and can radiate radio frequency energy and, if not installed and used in accordance with the instructions, may cause harmful interference to radio or television reception. However, there is no guarantee that interference will not occur in a particular installation. If this equipment does cause interference to radio and television reception, which can be determined by turning the equipment off and on, the user is encouraged to try to correct the interference by one or more of the following measures:

- Reorient or relocate the receiving antenna.
- Increase the separation between the equipment and receiver.
- Connect the equipment into an outlet on a circuit different from that to which the receiver is connected.
- Consult the dealer or an experienced radio/TV technician for help.
- Use only shielded cables to connect peripherals to the computer.

Accessories: This equipment has been tested and found to comply with the limits of a Class B digital device. The accessories associated with this equipment are: shielded video cable. These accessories are required to be used in order to ensure compliance with FCC rules.

#### Caution

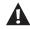

Changes or modifications not expressly approved by Gateway could void the user's authority to operate the equipment.

#### **Declaration of Conformity**

#### **Responsible Party**

Gateway Companies, Inc. 610 Gateway Drive, North Sioux City, SD 57049 (605) 232-2000Fax: (605) 232-2023

Product: Gateway E4600

For unique identification of the product configuration, please submit the 10-digit serial number found on the product to the responsible party.

This device complies with Part 15 of the FCC Rules. Operation of this product is subject to the following two conditions; (1) this device may not cause harmful interference, and (2) this device must accept any interference received, including interference that may cause undesired operation.

#### Caution

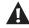

Changes or modifications not expressly approved by Gateway could void the user's authority to operate the equipment.

#### FCC Part 68 (applicable to products fitted with USA modems)

Your modem complies with Part 68 of the Federal Communications Commission (FCC) rules. On the computer or modem card is a label that contains the FCC registration number and Ringer Equivalence Number (REN) for this device. If requested, this information must be provided to the telephone company.

An FCC compliant telephone line cord with a modular plug is required for use with this device. The modem is designed to be connected to the telephone network or premises wiring using a compatible modular jack which is Part 68 compliant. See installation instructions for details.

The Ringer Equivalence Number (REN) is used to determine the number of devices which may be connected to the telephone line. Excessive REN's on a telephone line may result in the devices not ringing in response to an incoming call. In most areas, the sum of REN's should not exceed five (5.0). To be certain of the number of devices that may be connected to a line, as determined by the total REN's, contact the local telephone company.

If this device causes harm to the telephone network, the telephone company will notify you in advance that temporary discontinuance of service may be required. The telephone company may request that you disconnect the equipment until the problem is resolved.

The telephone company may make changes in its facilities, equipment, operations or procedures that could affect the operation of this equipment. If this happens the telephone company will provide advance notice in order for you to make necessary modifications to maintain uninterrupted service.

This equipment cannot be used on telephone company provided coin service. Connection to party line service is subject to state tariffs. Contact the state public utility commission or public service commission for information.

When programming or making test calls to emergency numbers:

- Remain on the line and briefly explain to the dispatcher the reason for the call.
- Perform such activities in the off-peak hours such as early morning or late evenings.

The United States Telephone Consumer Protection Act of 1991 makes it unlawful for any person to use a computer or other electronic device to send any message via a telephone fax machine unless such message clearly contains in a margin at the top or bottom of each transmitted page or on the first page of the transmission, the date and time it is sent and an identification of the business or other entity, or other individual sending the message and the telephone number of the sending machine or such business, other entity, or individual. Refer to your fax communication software documentation for details on how to comply with the fax-branding requirement.

#### Canadian users

#### **ICES-003**

This digital apparatus does not exceed the Class B limits for radio noise emissions from digital apparatus as set out in the radio interference regulations of Industry Canada.

Le présent appareil numérique n'émet pas de bruits radioélectriques dépassant les limites applicables aux appareils numériques de Classe B prescrites dans le règlement sur le brouillage radioélectrique édicté par Industrie Canada.

#### DOC Notice (for products fitted with an IC-compliant modem)

The Industry Canada label identifies certified equipment. This certification means that the equipment meets certain telecommunications network protective, operation, and safety requirements. The Department does not guarantee the equipment will operate to the users' satisfaction.

Before installing this equipment, users should ensure that it is permissible to be connected to the facilities of the local telecommunications company. The equipment must also be installed using an acceptable method of connection. In some cases, the inside wiring associated with a single-line individual service may be extended by means of a certified connector assembly. The customer should be aware that compliance with the above conditions may not prevent degradation of service in some situations.

Repairs to certified equipment should be made by an authorized Canadian maintenance facility designated by the supplier. Any repairs or alterations made by the user to this equipment, or equipment malfunctions, may give the telecommunications company cause to request the user to disconnect the equipment.

Users should ensure for their own protection that the electrical ground connections of the power utility, telephone lines, and internal metallic water pipe computer, if present, are connected together. This precaution may be particularly important in rural areas.

#### Warning

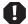

To avoid electrical shock or equipment malfunction you should not attempt to make electrical ground connections by yourself, but should contact the appropriate inspection authority or an electrician, as appropriate.

The **Ringer Equivalence Number** (REN) assigned to each terminal device provides an indication of the maximum number of terminals allowed to be connected to a telephone interface. The termination on an interface may consist of any combination of devices subject only to the requirement that the sum of the Ringer Equivalence Numbers of all the devices does not exceed 5.

#### **European users**

#### **European directives**

This Information Technology Equipment has been tested and found to comply with the following European directives:

- EMC Directive 89/336/EEC amending directive 92/31/EEC & 93/68/EEC as per
  - EN 55022:1994 / A1:1995 / A2:1997
  - EN 60555-2:1987
  - EN 60555-3:1987 / A1:1991
  - EN 50082-1:1992 according to

EN 61000-4-2:1995 or IEC 801-2:1984

EN 61000-4-3:1996 or IEC 801-3:1984

EN 61000-4-4:1995 or IEC 801-4:1988

Low Voltage Directive (Safety) 73/23/EEC as per EN 60950: 1992(A1/A2/A3/A4/A11)

## European telecommunication information (for products fitted with EU approved modems)

Marking by the symbol **\*\*\*\*** indicates compliance of this equipment to the Telecom Terminal Equipment and Satellite Earth Stations Directive 98/13/EEC. Such marking is indicative that this equipment meets or exceeds the following technical standards:

CTR 21 (1998) - Attachment requirements for pan-European approval for connection to the analogue Public Switched Telephone Networks (PSTNs) of TE (excluding TE supporting voice telephony services) in which network addressing, if provided, is by means of Dual Tone Multi Frequency (DTMF) signaling.

#### Warning

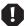

Although this equipment can use either loop disconnect (Pulse) or DTMF (Tone) signaling, only the performance of the DTMF signaling is subject to regulatory requirements for correct operation. It is therefore strongly recommended that the equipment is set to use DTMF signaling for access to public or private emergency services. DTMF signaling also provides faster call set up.

This equipment has been approved to Council Decision 98/482/EEC--"CTR 21" for Pan-European single terminal connection to the Public Switched Telephone Network (PSTN). However, due to differences between the individual PSTNs provided in different countries, the approval does not, of itself, give an unconditional assurance of successful operation on every PSTN termination point. In the event of problems, you should contact Gateway customer support.

### Japanese users

#### **VCCI** statement

This equipment is in the Class B category (Information Technology Equipment to be used in a residential area or an adjacent area thereto) and conforms to the standards set by the Voluntary Control Council for Interference by Information Technology Equipment aimed at preventing radio interference in such residential area. When used near a radio or TV receiver, it may become the cause of radio interference. Read instructions for correct handling.

#### 電波障害について

この装置は、情報処理装置等電波障害自主規制協議会(VCCI)の基準に基づくクラスB情報技術装置です。この装置は、家庭環境で使用することを目的としていますが、この装置がラジオやテレビジョン受信機に近接して使用されると、受信障害を引き起こすことがあります。 取扱説明書に従って正しい取り扱いをして下さい。

#### Australia and New Zealand users

#### **EMI** statement

This device has been tested and found to comply with the limits for a Class B digital device, pursuant to the Australian/New Zealand standard AS/NZS 3548 set out by the Australian Communications Authority and Radio Spectrum Management Agency.

## New Zealand telecommunication statement (for products fitted with Telepermit approved modems)

The grant of a Telepermit for any item of terminal equipment indicates only that Telecom has accepted that the item complies with minimum conditions for connection to its network. It indicates no endorsement of the product by Telecom, nor does it provide any sort of warranty. Above all, it provides no assurance that any item will work correctly in all respects with another item of Telepermitted equipment of a different make or model, nor does it imply that any product is compatible with all of Telecom's network services.

This equipment shall not be set up to make automatic calls to the Telecom '111' Emergency Service

#### Important

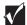

Under power failure conditions, this telephone may not operate. Please ensure that a separate telephone, not dependent on local power, is available for emergency use.

Some parameters required for compliance with Telecom's Telepermit requirements are dependent on the equipment (PC) associated with this device. The associated equipment shall be set to operate within the following limits for compliance with Telecom's Specifications:

- (a) There shall be no more than 10 calls to the same number within any 30 minute period for any single manual call initiation, and
- (b) The equipment shall go on-hook for a period of not less than 30 seconds between the end of one attempt and the beginning of the next attempt.

The equipment shall be set to ensure that automatic calls to different numbers are spaced such that there is no less than 5 seconds between the end of one call attempt and the beginning of another.

The equipment shall be set to ensure that calls are answered between 3 and 30 seconds of receipt of ringing.

## Laser safety statement

All Gateway computers equipped with CD-ROM and DVD-ROM drives comply with the appropriate safety standards, including IEC 825. The laser devices in these components are classified a "Class 1 Laser Product" under a US Department of Health and Human Services (DHHS) Radiation Performance Standard. Should the unit ever need servicing contact an authorized service location.

#### Warning

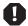

Use of controls or adjustments or performance of procedures other than those specified in this manual may result in hazardous radiation exposure. To prevent exposure to laser beams, do not try to open the enclosure of a CD-ROM or DVD Drive.

## Television antenna connectors protection (for computers fitted with TV/cable TV tuner cards)

#### External television antenna grounding

If an outside antenna or cable system is to be connected to your Gateway PC, be sure that the antenna or cable system is electrically grounded to provide some protection against voltage surges and built up static charges.

Article 810 of the National Electrical Code, ANSI/NFPSA 70, provides information with regard to proper grounding of the mast and supporting structure, grounding of the lead-in wire to an antenna discharge unit, size of grounding conductors, location of antenna discharge unit, connection to grounding electrodes, and requirements for the grounding electrode.

#### Lightning protection

For added protection of any Gateway product during a lightning storm or when it is left unattended or unused for long periods of time, unplug the product from the wall outlet and disconnect the antenna or cable system.

#### **Power lines**

Do not locate the antenna near overhead light or power circuits, or where it could fall into such power lines or circuits. When installing or re aligning an outside antenna system, extreme care should be taken to keep from touching such power lines or circuits. Contact with them could be fatal.

#### Warning

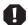

When installing or realigning an outside antenna system, extreme care should be taken to keep from touching such power lines or circuits. Contact with them could be fatal.

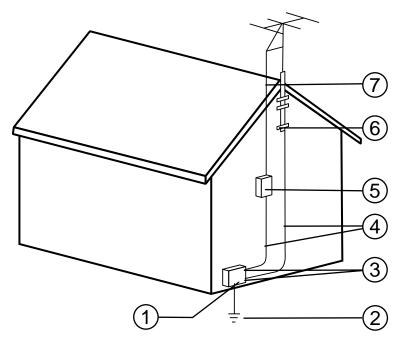

Antenna and Satellite Grounding

| Reference | Grounding component                                            |
|-----------|----------------------------------------------------------------|
| 1         | Electric service equipment                                     |
| 2         | Power Service grounding electrode system (NEC Art 250, Part H) |
| 3         | Ground clamps                                                  |
| 4         | Grounding conductors (NEC Section 810-21)                      |
| 5         | Antenna discharge unit (NEC Section 810-20)                    |
| 6         | Ground clamp                                                   |
| 7         | Antenna lead in wire                                           |

## В

## Reference Data

## **Specifications**

### **System specifications**

The following specifications are for the standard configuration. Your computer may contain optional equipment. All specifications are subject to change.

Mid Tower case size 7.762 in. (19.715 cm) x 17.833 in. (45.296 cm) x 19.054 in.

(48.397 cm) (W x H x D).

Processor One Pentium 4<sup>™</sup> (FC-PGA Socket 423) processor operating at

1.4 GHz and faster with 400 MHz system bus.

Chipset Intel 850 chipset

RAM capacity Four RIMM sockets on the system board support PC600- or

PC800-compliant, registered, RAMBus Direct Random Access Memory (RDRAM) ECC RIMMs. Maximum memory is 2 GB.

BIOS Flash BIOS for easy updates from diskette.

IDE interfaces Supports as many as four ATAPI/IDE devices (hard drives, CD

drives, LS-120 drives) using two onboard PCI IDE adapters.

Diskette drive Diskette controller integrated on the system board.

I/O ports One parallel port, one serial port, two USB ports, one PS/2

keyboard port, and one PS/2 mouse port. LPT and COM ports configurable from system setup program. No jumper settings

required.

Expansion Slots Five PCI slots.

Power Supply 250 watts. ATX power connector for easy power cable

changeover.

Certification FCC Class B DOC, VCCI, C-Tick, CE Mark, UL, CUL, CB

Scheme.

## **Environmental specifications**

The following specifications identify maximum environmental conditions. At no time should the computer run under conditions which violate these specifications.

| Variable           | Requirements                                                           |
|--------------------|------------------------------------------------------------------------|
| Temperature        | Maximum rate of change = 10° C per hour                                |
| Nonoperating       | -48.3° to 65.5° C (-55° to 150° F)                                     |
| Operating          | 5° to 35° C (41° to 95° F); derated 0.5° C for every 1000 ft. (305 m)  |
| Altitude           | 10,000 ft. max                                                         |
| Humidity           |                                                                        |
| Nonoperating       | 95% relative (noncondensing) at 30° C (86° F)                          |
| Operating wet bulb | Not to exceed 33° C (91.4° F) (with diskette drive or hard disk drive) |
| Shock              |                                                                        |
| Operating          | 2.0 g, 11 msec, 1/2 sine                                               |
| Packaged           | Operational after 30-inch free fall (cosmetic damage might occur)      |
| AC Input Power     |                                                                        |
| 100-120 V~         | 100-120 V∼, 6.5 A, 50/60 Hz                                            |
| 200-240 V~         | 200-240 V~, 3.5 A, 50/60 Hz                                            |

## System I/O addresses

The following table shows the location in I/O space of all directly I/O-accessible registers.

| Address (hex)        | Size     | Resource                             |
|----------------------|----------|--------------------------------------|
| 0000 - 000F          | 16 bytes | DMA controller                       |
| 0020 - 0021          | 2 bytes  | Programmable Interrupt Control (PIC) |
| 0040 - 0043          | 4 bytes  | System timer                         |
| 0060                 | 1 byte   | Keyboard controller byte-reset IRQ   |
| 0061                 | 1 byte   | System speaker                       |
| 0064                 | 1 byte   | Keyboard controller, CMD / STAT byte |
| 0070 - 0071          | 2 bytes  | System CMOS / Real Time Clock        |
| 0072 - 0073          | 2 bytes  | System CMOS                          |
| 0080 - 008F          | 16 bytes | DMA controller                       |
| 0092                 | 1 byte   | Fast A20 and PIC                     |
| 00A0 - 00A1          | 2 bytes  | PIC                                  |
| 00B2 - 00B3          | 2 bytes  | APM control                          |
| 00C0 - 00DF          | 32 bytes | DMA                                  |
| 00F0                 | 1 byte   | Numeric data processor               |
| 0170 - 0177          | 8 bytes  | Secondary IDE channel                |
| 01F0 - 01F7          | 8 bytes  | Primary IDE channel                  |
| One of these ranges: |          | Audio (Sound Blaster Pro-compatible) |
| 0220 - 022F          | 16 bytes |                                      |
| 0240 - 024F          | 16 bytes |                                      |
| 0228 - 022F*         | 8 bytes  | LPT3                                 |
| 0278 - 027F*         | 8 bytes  | LPT2                                 |
| 02E8 - 02EF*         | 8 bytes  | COM4 / video (8514A)                 |
| 02F8 - 02FF*         | 8 bytes  | COM2                                 |
| 0376                 | 1 byte   | Secondary IDE channel command port   |
| 0377, bits 6:0       | 7 bits   | Secondary IDE channel status port    |
| 0378 - 037F          | 8 bytes  | LPT1                                 |
| 0388 - 038B          | 6 bytes  | AdLib † (FM synthesizer)             |
| * Default            |          |                                      |

<sup>\*</sup> Default

<sup>\*\*</sup> Double-word (Dword) access only

<sup>\*\*\*</sup> Byte access only

| Address (hex)                                                     | Size                 | Resource                           |  |
|-------------------------------------------------------------------|----------------------|------------------------------------|--|
| 03B0 - 03BB                                                       | 12 bytes             | Intel 82850 MCH                    |  |
| 03C0 - 03DF                                                       | 32 bytes             | Intel 82850 MCH                    |  |
| 03E8 - 03EF                                                       | 8 bytes              | COM3                               |  |
| 03F0 - 03F5                                                       | 6 bytes              | Diskette channel 1                 |  |
| 03F6                                                              | 1 byte               | Primary IDE channel command port   |  |
| 03F8 - 03FF                                                       | 8 bytes              | COM1                               |  |
| 04D0 - 04D1                                                       | 2 bytes              | Edge/level triggered PIC           |  |
| One of these ranges:<br>0530 - 0537<br>0E80 - 0E87<br>0F40 - 0F47 | 8 bytes              | Windows Sound System               |  |
| LPTn + 400                                                        | 8 bytes              | ECP port, LPTn base address + 400h |  |
| 0CF8 - 0CFB**                                                     | 4 bytes              | PCI configuration address register |  |
| 0CF9***                                                           | 1 byte               | Turbo and reset control register   |  |
| 0CFC - 0CFF                                                       | 4 bytes              | PCI configuration data register    |  |
| FFA0 - FFA7                                                       | 8 bytes              | Primary bus master IDE registers   |  |
| FFA8 - FFAF                                                       | 8 bytes              | Secondary bus master IDE registers |  |
| 96 contiguous bytes starting on a boundary                        | a 128-byte divisible | ICH2 (ACPI + TCO)                  |  |
| 64 contiguous bytes starting on boundary                          | a 64-byte divisible  | D850GB board resource              |  |
| 64 contiguous bytes starting on boundary                          | a 64-byte divisible  | Onboard audio controller           |  |
| 32 contiguous bytes starting on a 32-byte divisible boundary      |                      | ICH2 (USB controller #1)           |  |
| 16 contiguous bytes starting on a 16-byte divisible boundary      |                      | ICH2 (SMBus)                       |  |
| 4096 contiguous bytes starting on a 4096-byte divisible boundary  |                      | Intel 82801BA PCI bridge           |  |
| 256 contiguous bytes starting of divisible boundary               | n a 256-byte         | ICH2 audio mixer                   |  |
| 64 contiguous bytes starting on boundary                          | a 64-byte divisible  | ICH2 audio bus mixer               |  |
| 256 contiguous bytes starting on a 256-byte divisible boundary    |                      | ICH2 modem mixer                   |  |
| * Default                                                         |                      |                                    |  |
| ** Double-word (Dword) access                                     | only                 |                                    |  |

<sup>\*\*</sup> Double-word (Dword) access only

<sup>\*\*\*</sup> Byte access only

| Address (hex)                              | Size                 | Resource                 |
|--------------------------------------------|----------------------|--------------------------|
| 32 contiguous bytes starting on boundary   | a 32-byte divisible  | ICH2 (USB controller #2) |
| 96 contiguous bytes starting on a boundary | a 128-byte divisible | LPC47M102                |
| * Default                                  |                      |                          |
| ** Double-word (Dword) access only         |                      |                          |
| *** Byte access only                       |                      |                          |

## **Memory map**

| Address Range<br>(decimal) | Address Range<br>(hex) | Amount  | Function                                                |
|----------------------------|------------------------|---------|---------------------------------------------------------|
| 1024 K - 2097152 K         | 100000 - 7FFFFFF       | 2047 MB | Extended memory                                         |
| 960 K - 1024 K             | F0000 - FFFFF          | 64 KB   | Runtime BIOS                                            |
| 896 K - 960 K              | E0000 - EFFFF          | 64 KB   | Reserved                                                |
| 800 K - 896 K              | C8000 - DFFFF          | 96 KB   | Available high DOS memory (open to the PCI bus)         |
| 640 K - 800 K              | A0000 - C7FFF          | 160 KB  | Video memory and BIOS                                   |
| 639 K - 640 K              | 9FC00 - 9FFFF          | 1 KB    | Extended BIOS data (movable by memory manager software) |
| 512 K - 639 K              | 80000 - 9FBFF          | 127 KB  | Extended conventional memory                            |
| 0 K - 512 K                | 00000 - 7FFFF          | 512 KB  | Conventional memory                                     |

## **Interrupts**

The following table suggests a logical interrupt mapping of interrupt sources. It reflects a typical configuration, but you can change these interrupts. Use the information to determine how to program each interrupt. The actual interrupt map is defined using configuration registers in the I/O controller. I/O Redirection Registers in the I/O APIC are provided for each interrupt signal. The signals define hardware interrupt signal characteristics for APIC messages sent to local APIC(s).

#### **Important**

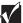

If you disable either IDE controller to free the interrupt for that controller, you must physically unplug the IDE cable from the system board. Simply disabling the drive by configuring the SSU option does not make the interrupt available.

| Interrupt      | System Resource                                                    |
|----------------|--------------------------------------------------------------------|
| NMI            | I/O channel check                                                  |
| 0              | Reserved, interval timer                                           |
| 1              | Reserved, keyboard buffer full                                     |
| 2              | Reserved, cascade interrupt from slave PIC                         |
| 3              | COM2*                                                              |
| 4              | COM1*                                                              |
| 5              | LPT2 (Plug and Play option) / Audio / User available               |
| 6              | Diskette drive                                                     |
| 7              | LPT1*                                                              |
| 8              | Real-time clock                                                    |
| 9              | Reserved for ICH2 system management bus                            |
| 10             | User available                                                     |
| 11             | User available                                                     |
| 12             | Onboard mouse port (if present, otherwise user available)          |
| 13             | Reserved, math coprocessor                                         |
| 14             | Primary IDE (if present, otherwise user available)                 |
| 15             | Secondary IDE (if present, otherwise user available)               |
| * This setting | g is the default, but it can be changed in the BIOS Setup utility. |

## **DMA** usage

The following table lists the direct memory access (DMA) channels that the computer typically uses and which ones are available for use by add-in devices.

| DMA Channel | Data Width    | Resource                               |
|-------------|---------------|----------------------------------------|
| 0           | 8- or 16-bits | Audio                                  |
| 1           | 8- or 16-bits | Audio / parallel port                  |
| 2           | 8- or 16-bits | Diskette drive                         |
| 3           | 8- or 16-bits | Parallel port (for ECP or EEP) / audio |
| 4           | 8- or 16-bits | DMA controller                         |
| 5           | 16-bits       | Open                                   |
| 6           | 16-bits       | Open                                   |
| 7           | 16-bits       | Open                                   |

## Index

| Numerics                                  | replacing fan 46                  |
|-------------------------------------------|-----------------------------------|
| 3.5-inch drive                            | backing up files 56               |
| installing additional 24                  | battery                           |
| installing additional hard drive 28       | installing 40                     |
| replacing 22                              | location 6                        |
| 5.25-inch drive, installing additional 24 | removing 40                       |
| 8                                         | replacing 40                      |
| A                                         | troubleshooting 64                |
| accessories, safety precautions 82        | beep codes 80                     |
| adapter cards                             | bezel                             |
| installing 35                             | installing 18                     |
| removing 35                               | removing 17                       |
| replacing 35                              | replacing 18                      |
| troubleshooting 71                        | BIOS                              |
| add-in cards                              | configuration jumper location 6   |
| installing 35                             | Setup utility 49                  |
| removing 35                               | updating 51                       |
| replacing 35                              | boot menu, BIOS Setup utility 50  |
| troubleshooting 71                        |                                   |
| adding                                    | C                                 |
| drives 21                                 | cabling                           |
| memory 29                                 | diskette drive 22                 |
| RIMMs 29                                  | IDE drive 22                      |
| additional information, getting viii      | providing space 7                 |
| addresses, I/O 95                         | SCSI drive 22                     |
| adjusting the monitor 8                   | case                              |
| advanced menu, BIOS Setup utility 50      | cleaning 62                       |
| AGP video card                            | closing 18                        |
| installing 37                             | opening 14                        |
| removing 37                               | CD drive, problems 65             |
| replacing 37                              | chassis cover                     |
| slot location 6                           | removing 15                       |
| air circulation, providing space 7        | replacing 19                      |
| ATX12V power connector 6                  | chassis intrusion                 |
| •                                         | back connector 6                  |
| В                                         | front connector 6                 |
| back chassis intrusion connector 6        | chassis release clips, location 4 |
| back panel                                | checking hard drive space 56      |
| fan connector 5                           | checking system health with       |
| features 3                                | LANDesk 59                        |

| cleaning                           | CRIMMs, defined 29                |  |
|------------------------------------|-----------------------------------|--|
| computer 61                        |                                   |  |
| computer case 62                   | D                                 |  |
| keyboard 62                        | deleting files 56                 |  |
| monitor case 62                    | diskette drive                    |  |
| monitor screen 62                  | connector 5                       |  |
| mouse 62                           | troubleshooting 67                |  |
| clearance around the computer 7    | DMA usage 100                     |  |
| closing the case 18                | drive                             |  |
| conditioner, line 54               | adding or replacing 21            |  |
| configuration jumper 6             | cabling 22                        |  |
| settings 52                        | checking available space 56       |  |
| connecting system power 7          | installing 3.5-inch hard drive 28 |  |
| connector                          | installing additional 3.5-inch    |  |
| AGP video slot 6                   | drive 24                          |  |
| back chassis intrusion 6           | installing additional 5.25-inch   |  |
| back panel fan 5                   | drive 24                          |  |
| diskette drive 5                   | replacing 3.5-inch 22             |  |
| front chassis intrusion 6          |                                   |  |
| front panel 6                      | E                                 |  |
| keyboard port 3, 6                 | emptying the Recycle Bin 57       |  |
| LAN port 4                         | environmental specifications 94   |  |
| mouse port 3, 6                    | error messages 78                 |  |
| parallel port 3, 6                 | exit menu, BIOS Setup utility 50  |  |
| PCI slots 6                        | expansion cards 35                |  |
| power 3                            | installing 35                     |  |
| primary IDE 6                      | removing 35                       |  |
| processor fan 5                    | replacing 35                      |  |
| secondary IDE 6                    | troubleshooting 71                |  |
| serial port 3, 6                   |                                   |  |
| USB ports 3, 6                     | F                                 |  |
| video port 4                       | fan connector, front panel 6      |  |
| conventions used in the manual vii | fan, back panel                   |  |
| copyright notice ii                | installing 46                     |  |
| cover release clips 4              | removing 46                       |  |
| CPU                                | replacing 46                      |  |
| heatsink 31                        | FAQ (frequently asked questions), |  |
| installing 32                      | accessing viii                    |  |
| locating pin 1 33                  | FCC notice                        |  |
| removing 32                        | American users 86                 |  |
| replacing 32                       | Australian users 90               |  |
| socket 5                           | Canadian users 87                 |  |
| creating, startup diskette 60      | European users 88                 |  |

| Japanese users 89                   | bezel 18                          |
|-------------------------------------|-----------------------------------|
| New Zealand users 90                | chassis cover 19                  |
| features                            | CPU 32                            |
| back panel 3                        | expansion cards 35                |
| front panel 2                       | LANDesk Client Manager 59         |
| standard 1                          | memory 29                         |
| system 1                            | power supply 44                   |
| system board 5                      | processor 32                      |
| files                               | RIMMs 29, 30                      |
| backup 56                           | side panel 19                     |
| deleting temporary 57               | system board 43                   |
| deleting unneeded 56                | interference, avoiding magnetic 7 |
| front chassis intrusion connector 6 | interrupts, system 99             |
| front panel                         |                                   |
| connector 6                         | J                                 |
| fan connector 6                     | jumper                            |
| features 2                          | configuration $52$                |
|                                     | location 6                        |
| H                                   | 17                                |
| hard drive                          | K                                 |
| adding additional 28                | Kensington lock slot 4            |
| maintenance utilities 55            | keyboard                          |
| management 56                       | cleaning 62                       |
| troubleshooting 68                  | port 3                            |
| heat, protecting the computer 7     | troubleshooting 73                |
| heatsink                            |                                   |
| CPU 31                              | L                                 |
| processor 31                        | LAN port 4                        |
| removing 32                         | LANDesk Client Manager            |
| humidity, protecting the computer 7 | installing 59                     |
| 1                                   | restoring 59                      |
| 1/0 11 0"                           | line conditioners 54              |
| I/O addresses 95                    | lock slot, Kensington 4           |
| information, getting more viii      | M                                 |
| installing                          |                                   |
| adapter cards 35                    | magnetic fields, protecting your  |
| add-in cards 35                     | computer 7                        |
| additional 3.5-inch drive 24        | Main ATX power connector 5        |
| additional 5.25-inch drive 24       | main menu, BIOS Setup utility 50  |
| additional hard drive 28            | maintenance menu, BIOS Setup      |
| AGP video card 37                   | utility 50                        |
| back panel fan 46                   | management, hard drive 56         |
| battery 40                          | manual conventions vii            |

| maximum memory 29                      | button 2, 8                                |
|----------------------------------------|--------------------------------------------|
| memory                                 | connecting 7                               |
| CRIMMs 29                              | connector 3                                |
| installing 29                          | LED 8                                      |
| map 98                                 | line conditioners 54                       |
| maximum 29                             | main ATX connector 5                       |
| rules 29                               | surge suppressors 53                       |
| troubleshooting 69                     | switch 2                                   |
| modem, troubleshooting 70              | uninterruptible power supplies 54          |
| monitor                                | power menu, BIOS Setup utility 50          |
| adjusting 8                            | power source problems 53                   |
| cleaning 62                            | power supply                               |
| troubleshooting 75                     | installing 44                              |
| mouse                                  | removing 44                                |
| cleaning 62                            | replacing 44                               |
| port 3                                 | preventing static electricity discharge 13 |
| troubleshooting 74                     | primary IDE connector 6                    |
|                                        | printer, troubleshooting 72                |
| O                                      | processor                                  |
| opening the case 14                    | fan connector 5                            |
| operating system                       | heatsink 31                                |
| setting up 9                           | installing 32                              |
| shutting down 10                       | locating pin 1 33                          |
| _                                      | removing 32                                |
| P                                      | replacing 32                               |
| panel                                  | troubleshooting 69                         |
| back 3                                 | processor socket 5                         |
| front 2                                | protecting computer against power          |
| parallel port 3, 6                     | source problems 53                         |
| PCI connectors 6                       | PS/2 keyboard port 6                       |
| peripheral devices, troubleshooting 71 | PS/2 mouse port 6                          |
| port                                   | _                                          |
| LAN 4                                  | R                                          |
| parallel 3, 6                          | recording the system configuration 60      |
| printer 3                              | recovery, system 60                        |
| PS/2 keyboard 3, 6                     | Recycle Bin, emptying 57                   |
| PS/2 mouse 3, 6                        | regulatory compliance                      |
| serial 3, 6                            | American users 86                          |
| USB 3, 6                               | Australian users 90                        |
| video 4                                | Canadian users 87                          |
| POST (power-on self-test) 9            | European users 88                          |
| power                                  | Japanese users 89                          |
| ATX12V connector 6                     | New Zealand users 90                       |

| removing 35                           | socket locations 5                         |
|---------------------------------------|--------------------------------------------|
| adapter cards 35                      | supported 29                               |
| add-in cards 35                       | rules for installing memory 29             |
| AGP video card 37                     |                                            |
| back panel fan 46                     | S                                          |
| battery 40                            | safety, general precautions 81             |
| bezel 17                              | SCSI device, troubleshooting 71            |
| chassis cover 15                      | secondary IDE connector 6                  |
| CPU 32                                | security menu, Setup utility 50            |
| heatsink 32                           | serial port 3, 6                           |
| power supply 44                       | setting up                                 |
| processor 32                          | computer 7                                 |
| side panel 15                         | operating system 9                         |
| system board 42                       | safety precautions 81                      |
| replacement parts 82                  | Windows NT 9                               |
| replacing                             | Setup utility, BIOS                        |
| 3.5-inch drive 22                     | menus 50                                   |
| adapter cards 35                      | navigating through 50                      |
| add-in cards 35                       | shut-down procedures 10                    |
| AGP video card 37                     | shutting down Windows NT 10                |
| back panel fan 46                     | side panel                                 |
| battery 40                            | release clips 4                            |
| bezel 18                              | removing 15                                |
| chassis cover 19                      | replacing 19                               |
| CPU 32                                | socket                                     |
| drives 21                             | CPU 5                                      |
| expansion cards 35                    | processor 5                                |
| heatsink 32                           | RIMMs 5                                    |
| power supply 44                       | specifications                             |
| processor 32                          | computer 93                                |
| side panel 19                         | environmental 94                           |
| system board 42                       | system 93                                  |
| resetting the computer, Windows NT 11 | standard features 1                        |
| resources                             | starting the computer 8                    |
| DMA usage 100                         | startup diskette, creating 60              |
| I/O addresses 95                      | static electricity, preventing damage 13   |
| interrupts 99                         | supported RIMMs 29                         |
| memory map 98                         | surge suppressors 53                       |
| restoring                             | switch location, voltage selector switch 3 |
| LANDesk Client Manager 59             | switch, power 2                            |
| your system 60                        | system board                               |
| RIMMs                                 | components 5                               |
| installing 29, 30                     | configuration jumper 52                    |

| installing 43                                | turning off the computer, Windows    |
|----------------------------------------------|--------------------------------------|
| removing 42                                  | NT 10                                |
| replacing 42                                 |                                      |
| system configuration, recording 60           | U                                    |
| system interrupts 99                         | uninterruptible power supplies 54    |
| system recovery 60                           | updating the BIOS 51                 |
| System Restoration CD 60                     | USB ports 3, 6                       |
| system specifications 93                     | utilities, hard drive maintenance 55 |
| r                                            | utility, BIOS Setup 49               |
| Т                                            |                                      |
| technical specifications 93                  | V                                    |
| temperature, protecting the computer 7       | video                                |
| temporary files, deleting 57                 | AGP slot 6                           |
| troubleshooting                              | port 4                               |
| adapters 71                                  | replacing the card 37                |
| adjusting the monitor 8                      | troubleshooting 75                   |
| battery 64                                   | voltage regulator module (VRM) 31    |
| beep codes 80                                | voltage selector switch 3            |
| CD drive 65                                  | voltage selector switch o            |
| checklist 63                                 | W                                    |
| computer 73                                  | Windows NT                           |
| diskette drive 67                            | resetting the computer 11            |
| error messages 78                            | setup 9                              |
| frequently asked questions                   | shut-down procedures 10              |
| (FAQ) viii                                   | situt down procedures 10             |
| guidelines 64                                |                                      |
| hard drive 67, 68                            |                                      |
| heat sources 7                               |                                      |
| humidity 7                                   |                                      |
| keyboard 73                                  |                                      |
| magnetic interference 7                      |                                      |
| memory 69                                    |                                      |
| modem 70                                     |                                      |
| monitor 75                                   |                                      |
| mouse 74                                     |                                      |
| overheating 7                                |                                      |
| peripherals 71                               |                                      |
| power connections 7                          |                                      |
| power connections 7 power source problems 53 |                                      |
| preventing static discharge 13               |                                      |
| printer 72                                   |                                      |
| processor 69                                 |                                      |
| video 75                                     |                                      |
| video 73                                     |                                      |